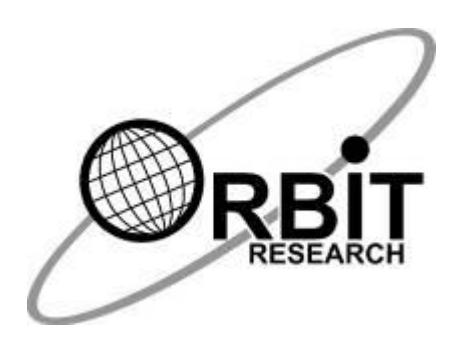

# *ORBIT WRITER*

# *Felhasználói kézikönyv*

**2020 december 8**

**1.4-es verzió**

## Tartalom

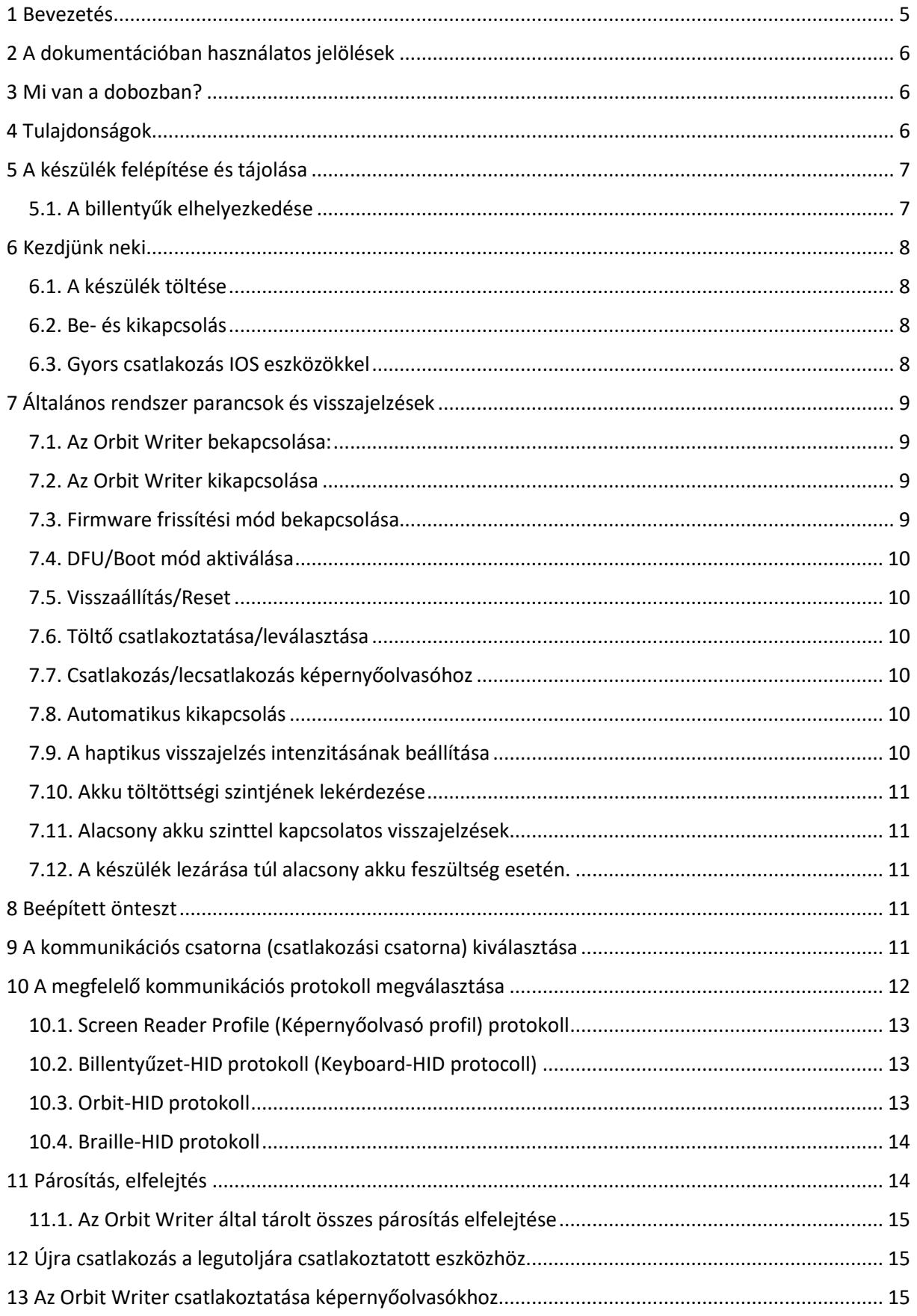

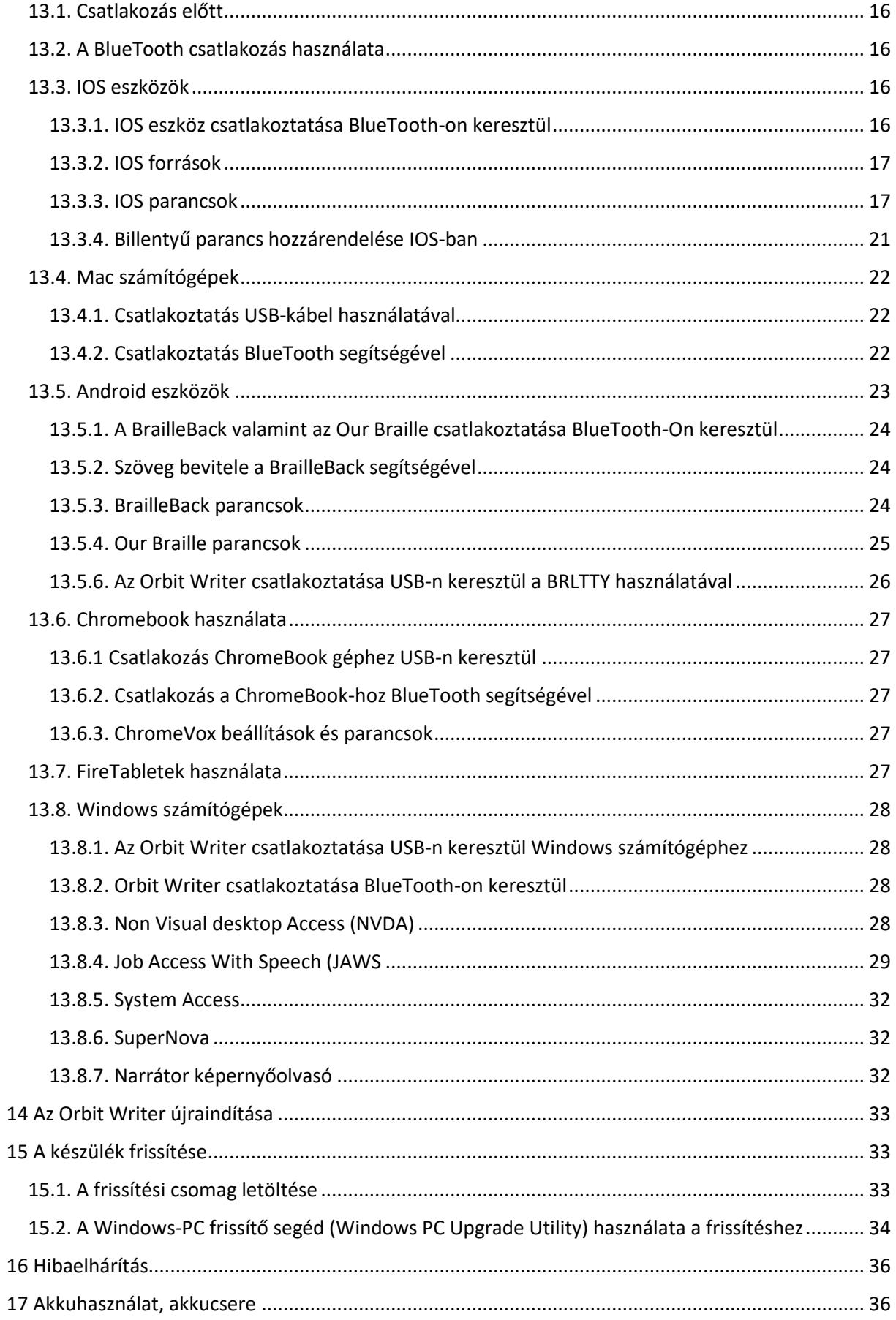

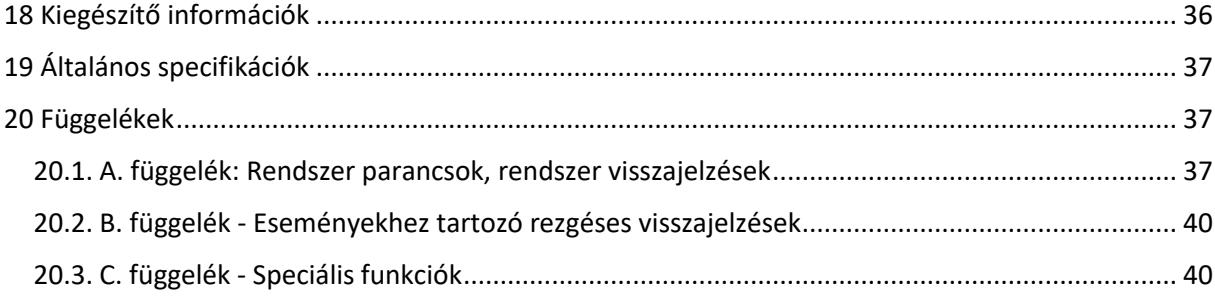

## <span id="page-4-0"></span>**1 Bevezetés**

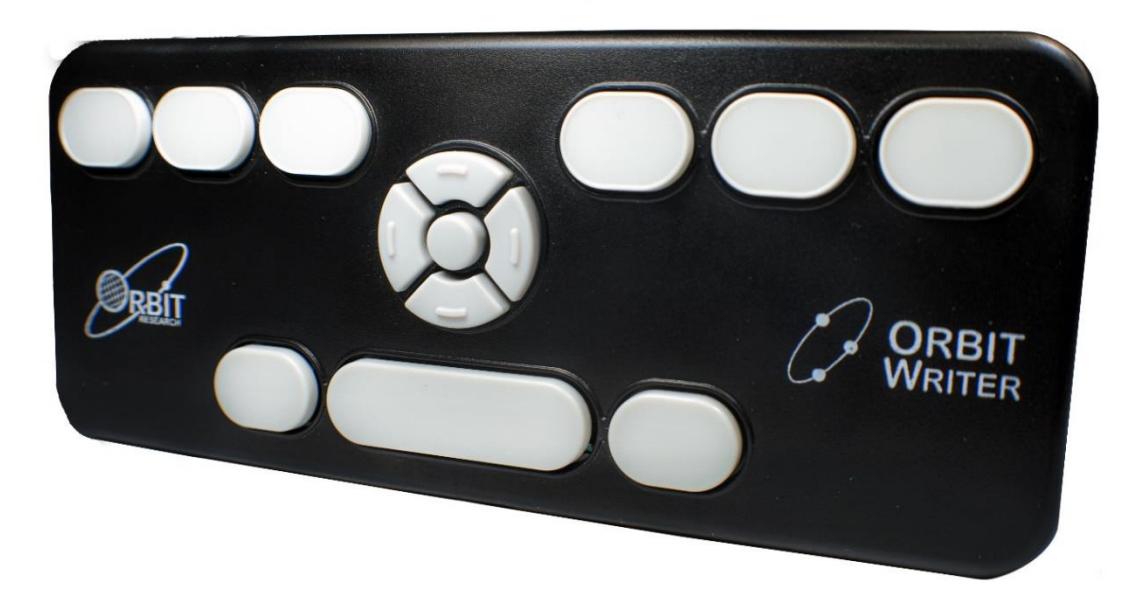

Az Orbit Writer egy kompakt, Perkins-stílusú braille billentyűzet amely az alábbi tulajdonságokkal rendelkezik.

- Kicsomagolást követően azonnal készenáll az okostelefonnal, illetve számítógéppel való csatlakozásra
- Láthatatlan, gyors kapcsolat
- Ultrakompakt tervezés, akár zsebben vagy egy vastagabb pénztárcában is elfér
- Ergonómikus Perkins-stílusú braille billentyűzet
- Könnyen és csendesen használható magas minőségű olló mechanikás billentyűk
- Nem kell többé gesztusokkal vezérelnie eszközét, a navigációs billentyűkkel és néhány billentyű kombinációval könnyen vezérelheti azokat
- Használható IOS, Android, Windows, Mac Os, Fire Os, Chrome Os, valamint Linux alapú rendszerekkel
- Üzenetek és e-mailek olvasása, írása
- Internet böngészés, közösségi oldalak használata
- Teljes körű számítógép és telefonvezérlés
- BlueTooth-on keresztül egy időben akár öt eszközzel is csatlakoztatható. USB-n keresztül egy eszközhöz tud kapcsolódni. A csatlakoztatott eszközök között gyorsbillentyűk teszik lehetővé a váltást.
- Minden olyan nyelvet támogat, amely telefonján, vagy számítógépén aktív
- Gyorsan feltölthető, hosszú életű akku
- Egy feltöltéssel akár három napig is használható
- Két óra alatt teljesen feltölthető
- Minden USB-szabványú töltővel tölthető
- Könnyű, mégis masszív konstrukció
- Súlya 90 G, mérete: 16.0 x 6.5 x 0.8 cm
- Haptikus visszajelzés műveleteknél, és beállításoknál
- Nyakpánthoz és szíjhoz használható Csatlakozási pontok
- USB-töltő kábellel együtt szállítjuk

# <span id="page-5-0"></span>**2 A dokumentációban használatos jelölések**

A következetesség és az egyértelműség kedvéért ez a dokumentáció az alábbi megállapodásokat és kikötéseket alkalmazza.

A Braille pontokat mindenütt a nekik megfelelő számokkal jelezzük. Pl.: ha a dokumentáció az "A" betűre hivatkozik, akkor annak pontszámát az 1 ponttal jelezzük Braille környezetben.

Ha több pontból álló betűkre hivatkozunk, a dokumentációban ezen pontokat úgy jelezzük, hogy az egyes pontszámokat szóközökkel válasszuk el egymástól. Pl.: 1 4 pontok.

Amikor módosító billentyűket használunk, a dokumentáció plusz jellel választja el a módosító billentyűt a többi billentyűtől, vagy ponttól. Például ha konkrétan egy plusz jelet szeretnénk bevinni, akkor a hivatkozás úgy történik rá, hogy szóköz plusz 2 3 5. Ne feledje, hogy az olyan módosító billentyűk, mint a Shift, olyan billentyűk, amelyeket nyomva tartva a többi billentyű hatása megváltozik. A módosító billentyűk tehát a lenyomott billentyű hatását módosítják. A Braille billentyűzeten a space (szóköz) is egy ilyen billentyű, amely módosítja a többi billentyű hatását.

Az emlékeztető billentyűkre síkírásban nagybetűsen hivatkozunk, míg Braille-ben kisbetűsen, hacsak máshogy külön nem említjük őket.

A navigációs területen a fel, le, jobb és bal irányú billentyűkre mindig más módon utalunk az alábbiak szerint: Nyilak, gombok, nyílgombok, és nyíl billentyűk.

## <span id="page-5-1"></span>**3 Mi van a dobozban?**

Az alap csomagon túl, amely tartalmazza az Orbit Writer készüléket, és a gyorstalpalót, Az alábbi eszközök állnak rendelkezésre, ezeket külön is meg lehet vásárolni:

- Orbit Writer készülék
- Standard A-Micro USB kábel
- Nyomtatott gyorstalpaló

Ellenőrizze a vásárlást követően, hogy a fent felsoroltak mindegyikét maradéktalanul és sértetlenül megkapta -e.

# <span id="page-5-2"></span>**4 Tulajdonságok**

Az alábbiakban röviden felsorolunk néhány olyan tulajdonságot, amelyekkel az Ön Orbit Writer készüléke is rendelkezik:

- Perkins-stílusú Braille billentyűzet
- 8 braille beviteli billentyű, és egy szóköz bevitelére szolgáló gomb
- Navigációs terület, amely négy irányú navigációs gombokból és egy Választó gombból áll
- Támogatja egyszerre öt eszköz csatlakoztatását Bluetooth-on keresztül, illetve USB-n keresztül egy készülék csatlakoztatható
- Micro B USB port, amely töltésre is szolgál
- Bármely USB-szabványú töltővel tölthető
- Vezeték nélküli technológia: BlueTooth 5.0 szabvány
- Újra tölthető, kézzel nem cserélhető akku

# <span id="page-6-0"></span>**5 A készülék felépítése és tájolása**

Ahhoz, hogy pontosan megértsük a készülék működését, valamint érzékeljük, miként tudunk adatokat bevinni, fontos tudatosítani magunkban az egyes billentyűk, valamint csatlakozók elhelyezkedését.

Mielőtt belevágna a készülék felfedezésébe, helyezze azt egy lapos, egyenletes felületre úgy, hogy a legszélesebb billentyű Önhöz a lehető legközelebb kerüljön. Ez a pontos elhelyezkedése a készüléknek, amely a működés szempontjából is elengedhetetlen.

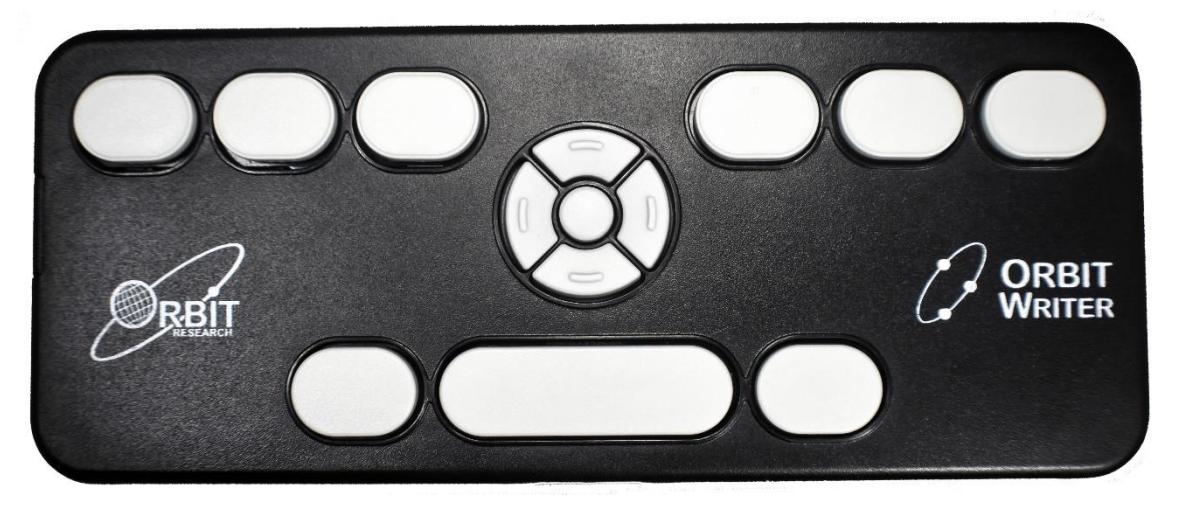

A készülék bal oldalán, elölről hátrafelé haladva, először a Micro-B USB-csatlakozót találja.

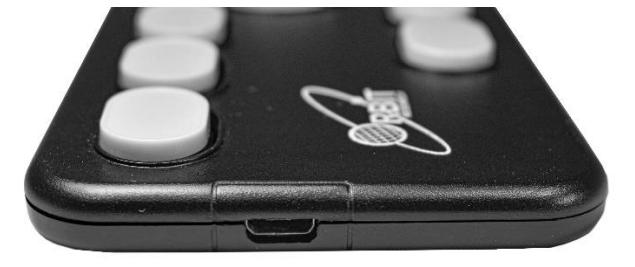

## <span id="page-6-1"></span>**5.1. A billentyűk elhelyezkedése**

Alulról felfelé először három billentyűt talál. A középső egy széles billentyű, ezutóbbi a szóköz bevitelére szolgál. Ettől balra található a 7 pont, jobbra pedig a 8 pont bevitelére szolgáló billentyű.

Tovább haladva felfelé a készüléken, megtalálja a navigációs területet. Ez a szóköz és a braille beviteli billentyűzet között helyezkedik el.

A navigációs terület tartalmaz egy négy irányú gombcsoportot (Fel-, Le-, Bal és Jobbnyilak), valamint a Választó gombot.

A hat hagyományos braille beviteli billentyű balról jobbra irányban helyezkedik el. Először a 3, a 2, majd az 1 pont, utána pedig a 4, 5, valamint a 6 pont található.

Ha Orbit Writer készülékét egy képernyőolvasóval felszerelt gazdaeszközhöz csatlakoztatja, a beviteli billentyűk segítségével karaktereket tud bevinni a készülékbe, valamint tudja vezérelni azt.

# <span id="page-7-0"></span>**6 Kezdjünk neki**

Ez a rész bemutatja a készülék be- és kikapcsolását, töltését, valamint a csatlakozási lehetőségeket IOS készülékhez

## <span id="page-7-1"></span>**6.1. A készülék töltése**

Amint birtokba veszi új Orbit Writer készülékét, elképzelhető, hogy annak akkumulátora már valamennyire fel van töltve. Ugyanakkor azt javasoljuk, hogy az első használatot megelőzően, vagy aközben, töltse fel teljesen az eszköz akkumulátorát. Nyugodtan használhatja készülékét töltés közben is.

Az Orbit Writer készülék tölthető a szabványos USB-töltők bármelyikével. Ha rendelkezik Orbit Reader készülékkel, annak töltője is alkalmas az Orbit Writer akkujának feltöltéséhez.

Amint az Orbit Writer akkujának töltöttsége 20 százalék alá csökken, a készülék ezt a tényt három percenként tripla rövid rezgéssel jelzi.

A töltéshez használja a készülékhez mellékelt A-Micro B USB-kábelt. Csatlakoztassa a kábel keskenyebb végét a készülékbe oly módon, hogy annak két tűje felfelé nézzen. Ha így jár el, a csatlakozó ellenállás nélkül a készülékbe csatlakozik. Semmiképpen se fejtsen ki nagy erőt a csatlakoztatáshoz, ez a készülék és a kábel sérülését okozhatja.

A kábel másik végét csatlakoztassa számítógépéhez, vagy egy szabványos USB-töltőegységhez. Dugja be a töltő egységet a konnektorba, a töltés megkezdődik, ezt szimpla rövid rezgés jelzi. Hasonlóképpen, a töltő leválasztását is szimpla rövid rezgéssel nyugtázza a készülék. A töltés jelzésére szolgáló rezgéseket a készülék kikapcsolt állapotban is biztosítja.

Javasoljuk, hogy két órán keresztül folyamatosan töltse a készüléket. Nagyjából másfél óra folyamatos töltés is legtöbbször elegendő az akku teljes feltöltéséhez, ugyanakkor mi mégis a két órás időtartamot javasoljuk.

Ha nem tudja bekapcsolni készülékét négy órás folyamatos töltés után sem, vegye fel a kapcsolatot viszonteladójával.

## <span id="page-7-2"></span>**6.2. Be- és kikapcsolás**

A navigációs területet a szóköz és a beviteli billentyűk között találja. Be- és kikapcsoláshoz nyomja meg és tartsa nyomva a fel- és lenyilakat. A bekapcsolást szimpla rövid rezgés, míg a kikapcsolást szimpla hosszú rezgés jelzi.

Ha már használta Orbit Writer készülékét, a legközelebbi bekapcsoláskor mindig a legutóbb használt csatornához tér vissza. Első használatkor az első Bluetooth csatorna kerül alapértelmezés szerint kiválasztásra.

Ha a készülék a beállítás szerinti ideig tétlen, automatikusan kikapcsol.

## <span id="page-7-3"></span>**6.3. Gyors csatlakozás IOS eszközökkel**

Az Orbit Writer készülék képes csatlakozni számítógépekhez, és mobiltelefonokhoz egyaránt, ezáltal lehetőséget biztosít ezen eszközök vezérlésére, valamint adatok bevitelére. Az alábbiakban röviden bemutatjuk a csatlakozás lehetőségét

**Első lépés**: kapcsolja be Orbit Writer készülékét, ehhez nyomja meg és tartsa nyomva a fel- és lenyilat, amíg szimpla rövid rezgést nem érzékel.

**Második lépés**: Ezt követően csatlakoztathatja Orbit Writer eszközét akár öt készülékhez is egyszerre. Minden kapcsolat egy csatornának felel meg. Alapértelmezés szerint az 1. csatorna került kiválasztásra. Nyomja meg a Szóköz + Balnyíl + 1 kombinációt az első csatorna aktiválásához. Szimpla rövid rezgés jelzi az aktiválás sikerességét.

**Harmadik lépés**: IOS eszközén nyissa meg a Beállítások/Kisegítő lehetőségek/Voice Over menüpontot. Kapcsolja be a Voice Over-t, majd ugyanebben a menüben lépjen be a Braille menüpontba. Keresse meg az "Orbit Reader XXXX" elemet. a "XXXX" készüléke sorozatszámának utolsó négy számjegyét jelzi. Válassza ki az eszközt, a párosítás sikerességét az Orbit Writer tripla rövid rezgéssel nyugtázza. Az első rezgés a párosítás sikerességét, míg a másik kettő a csatlakozás létrejöttét jelzi. Párosítást követően, az első csatlakozás létrejöttekor zárja le, majd oldja fel IOS eszközét, ez garantálja az együttműködést a két eszköz között. Az Orbit Writer mind csatlakozáskor, mind leválasztáskor dupla rövid rezgéssel jelzi a csatlakozás megváltozását.

#### **Megjegyzés:**

- 1. Ha a csatlakozás meghiúsul, törölje a párosítást IOS eszközén, majd végezze el ismét a fenti lépéseket.
- 2. Egyszerre akár öt készülékhez is csatlakoztathatja Orbit Writer készülékét. Minden kapcsolat egy-egy csatornának felel meg.
- 3. Ha Orbit Writer készüléke be van kapcsolva, és okos eszköze alvó módba lép, annak felébredését követően a csatlakozás azonnal létrejön.
- 4. Ha IOS készüléke aktív, az Orbit Writer bekapcsolását követően 10 másodpercen belül automatikusan megtörténik az újracsatlakozás.

1. általános rendszer parancsok, és visszajelzések

# <span id="page-8-0"></span>**7 Általános rendszer parancsok és visszajelzések**

Ez a fejezet részletesen bemutatja az egyes funkciókat, és azok billentyű kombinációkkal történő elérését, valamint azt, hogy egyes rendszereseményekhez milyen haptikus visszajelzés tartozik.

A 20. fejezet A. függeléke egy összefoglaló táblázatként is tartalmazza ezeket.

## <span id="page-8-1"></span>**7.1. Az Orbit Writer bekapcsolása:**

A készülék bekapcsolásához nyomja meg és tartsa nyomva kb. 3 másodpercig a fel- és lenyilakat. Az eszköz szimpla rövid rezgéssel jelez.

## <span id="page-8-2"></span>**7.2. Az Orbit Writer kikapcsolása**

A készülék kikapcsolásához nyomja meg és tartsa nyomva kb. 3 másodpercig a fel- és lenyilakat. Az eszköz szimpla hosszú rezgéssel jelez.

## <span id="page-8-3"></span>**7.3. Firmware frissítési mód bekapcsolása**

A firmware frissítést megelőzően csatlakoztassa Orbit Writer készülékét egy számítógéphez a mellékelt USB-kábel segítségével. Ezt követően nyomja meg és tartsa nyomva a Felnyíl + 5 billentyűket, majd nyomja meg röviden a 8 pontot. Először a 8 pontot engedje fel, majd a Felnyilat és az 5 pontot is.

## <span id="page-9-0"></span>**7.4. DFU/Boot mód aktiválása**

Ha készüléke indítófájljait (BootLoader) szeretné frissíteni, csatlakoztassa Orbit Writer készülékét egy számítógéphez a mellékelt USB-kábel segítségével. Nyomja meg és tartsa nyomva a Felnyíl + 6 billentyűket, majd nyomja meg röviden a 8 pontot. Először a 8 pontot engedje fel, ezt követően a Felnyíl és 6 pontot egymás után.

## <span id="page-9-1"></span>**7.5. Visszaállítás/Reset**

Nyomja meg a Felnyilat és a 8 pontot a készülék reseteléséhez.

## <span id="page-9-2"></span>**7.6. Töltő csatlakoztatása/leválasztása**

Első használat előtt tanácsos teljesen feltölteni készüléke akkumulátorát. Ehhez csatlakoztassa a mellékelt USB-kábelt a készülékhez, másik felét pedig egy kompatibilis szabványos töltőfejhez. Ezt dugja be a konnektorba. Csatlakoztatást követően a készülék szimpla rövid jelzéssel adja tudtunkra a töltés megkezdését. Ha bármikor lecsatlakoztatja töltőjét a készülékről, abban az esetben az Orbit Writer készülék befejezi a töltést, amit szimpla hosszú rezgés érzékeltet. További információkért keresse meg ezen kézikönyv "Az akku állapotának ellenőrzése" c. részt.

## <span id="page-9-3"></span>**7.7. Csatlakozás/lecsatlakozás képernyőolvasóhoz**

Orbit Writer készüléke dupla rövid rezgéssel jelzi a csatlakozás létrejöttét és a kapcsolat bontását is.

## <span id="page-9-4"></span>**7.8. Automatikus kikapcsolás**

Az Orbit Writer készülék automatikusan kikapcsol bizonyos idejű tétlenség után, a kikapcsolást szimpla hosszú rezgés jelzi. 4 különböző tétlenségi időintervallum közül választhat. Nyomja meg és tartsa nyomva a Szóköz + Balnyíl billentyűket három másodpercig. Ezzt követően nyomja meg röviden a szóköz + Balnyilat, ezzel lekérdezheti a tétlenségi idő beállítását. A beállításnak megfelelően az alábbi módokon ad rezgő visszajelzést a készülék:

Az első szint beállítása esetén a készülék 5 perc után kikapcsol. Ha ez az opció került beállításra, a készülék ezt szimpla rövid rezgéssel jelzi.

A második szint beállítása esetén a készülék 10 perc után kikapcsol. Ha ez az opció került beállításra, a készülék ezt dupla rövid rezgéssel jelzi.

A harmadik szint beállítása esetén a készülék 20 perc után kikapcsol. Ha ez az opció került beállításra, a készülék ezt tripla rövid rezgéssel jelzi.

A negyedik szint beállítása esetén a készülék 30 perc után kikapcsol. Ha ez az opció került beállításra, a készülék ezt négy rövid rezgéssel jelzi.

## <span id="page-9-5"></span>**7.9. A haptikus visszajelzés intenzitásának beállítása**

Nyomja meg és tartsa nyomva a Szóköz + Jobbnyíl billentyűket három másodpercig. Ezt követően három intenzitás közül választhat a rezgést illetően. Nyomja meg röviden a Szóköz + Jobbnyíl billentyűket az aktuálisan beállított intenzitás lekérdezéséhez. Készüléke a beállításnak megfelelően ad rezgő visszajelzést az alábbiak szerint:

1 szint, alacsony intenzitás. Ha ez az opció került beállításra, a készülék ezt szimpla rövid rezgéssel jelzi. 2 szint, közepes intenzitás. Ha ez az opció került beállításra, a készülék ezt dupla rövid rezgéssel jelzi. 3 szint, magas intenzitás. Ha ez az opció került beállításra, a készülék ezt tripla rövid rezgéssel jelzi.

Alapérték szerint a 2. szint van beállítva.

## <span id="page-10-0"></span>**7.10. Akku töltöttségi szintjének lekérdezése**

Nyomja meg és tartsa nyomva a Szóköz + Felnyíl billentyűket három másodpercig. Az akku aktuális töltöttségi szintjének megfelelően produkál a készülék különböző számú rövid rezgéseket.

- Első szint. A készülék szimpla rövid visszajelzést ad, ilyenkor az akku töltöttsége kevesebb, mint 20 százalék.
- Második szint. A készülék dupla rövid visszajelzést ad, ilyenkor az akku töltöttsége 20 és 40 százalék között van.
- Harmadik szint. A készülék tripla rövid visszajelzést ad, ilyenkor az akku töltöttsége 40 és 60 százalék között van.
- Negyedik szint. A készülék négy rövid visszajelzést ad, ilyenkor az akku töltöttsége 60 és 80 százalék között van.
- Ötödik szint. A készülék szimpla hosszú visszajelzést ad, ilyenkor az akku töltöttsége 80 és 100 százalék között van.

## <span id="page-10-1"></span>**7.11. Alacsony akku szinttel kapcsolatos visszajelzések**

Ha Orbit Writer készüléke azt érzékeli, hogy az akku feszültsége 1 és 20 százalék között van, három percenként tripla rövid rezgéssel adja ezt tudtunkra.

## <span id="page-10-2"></span>**7.12. A készülék lezárása túl alacsony akku feszültség esetén.**

Ha készülékét úgy kapcsolja be, hogy annak akku szintje 0 százalék, szimpla rövid jelzéssel jelzi ennek tényét. Ezt követően azonnal kikapcsol.

# <span id="page-10-3"></span>**8 Beépített önteszt**

Miután bekapcsolta Orbit Writer készülékét, nyomja meg és tartsa nyomva 3 másodpercig a Választó gomb + szóköz billentyűket. Ezzel bekapcsolja a készülék öntesztelő üzemmódját (BIST), ezt az eszköz szimpla hosszú rezgéssel adja tudtunkra. A teszt ideje alatt minden billentyű működését lehet tesztelni. Nyomja meg a tesztelni kívánt billentyűt, a teszt sikerességét egy-egy szimpla rövid rezgés nyugtázza. Az önteszt üzemmódból a Választó gomb + Szóköz billentyűk egy másodpercig történő nyomvatartásával léphet ki. A kilépés tényét szimpla hosszú rezgéssel nyugtázza.

# <span id="page-10-4"></span>**9 A kommunikációs csatorna (csatlakozási csatorna) kiválasztása**

Az Orbit Writer készülék öt BlueTooth csatornán keresztül tudja biztosítani a vezeték nélküli csatlakozás lehetőségét, emellett USB-n keresztül egy eszköz csatlakoztatható hozzá. Ez azt jelenti, hogy csatlakozhat USB-n például egy számítógéphez, míg BlueTooth-on keresztül okostelefonjához, és tabletjéhez akár azonos időben is csatlakozhat. Egyszerre egy csatorna lehet aktív, a többi ez idő alatt készenléti módban várakozik. Az Orbit Writer billentyűparancsokat küld az aktuálisan kiválasztott csatornára csatlakozott eszköz felé.

Mindegyik BlueTooth csatornához két-két kommunikációs protokoll egyike választható.

- Képernyőolvasó profil (SRP) Ezzel a protokollal a képernyőolvasón keresztül vezérelheti csatlakoztatott eszközét.
- Billentyűzet-HID Ezen protokoll révén hagyományos qwerty billentyűzetként csatlakozhat egyegy készülékhez.

Az USB-csatornán (6. csatorna) használható protokollok: az Orbit-HID, ezzel kompatibilis a legtöbb képernyőolvasó, mint pl.: JAWS vagy NVDA. A másik protokoll a Braille-HID. Legtöbbször nincs szükség a csatornák alapértelmezett protokolljának megváltoztatására.

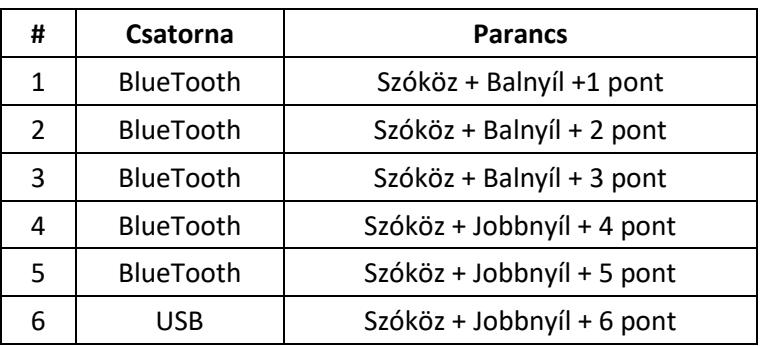

Az alábbiakban olvashatia, miként tudia a csatornákat aktiválni.

Bármikor válthat a csatornák között a hozzájuk rendelt billentyűkombinációkkal.

Minden egyes csatornához egy egyéni rezgésminta tartozik. Az adott csatorna aktiválásakor a hozzá tartozó rezgésminta érzékelhető.

- Ha az aktivált csatornához nincs BlueTooth eszköz párosítva, a készülék ezt tripla rövid rezgéssel ielzi.
- Ha az aktivált csatornához tartozik párosított eszköz, de az nem csatlakozik, ezt dupla rövid rezgéssel jelzi a készülék.
- Szimpla rövid rezgéssel jelzi a készülék, ha a kiválasztott csatornához van párosított eszköz, és az csatlakozik is az Orbit Writer készülékhez.

# <span id="page-11-0"></span>**10 A megfelelő kommunikációs protokoll megválasztása**

Az alábbiakban bemutatásra kerülnek azok a billentyű kombinációk, amelyek a kiválasztott csatornához tartozó kommunikációs protokollt állítják be.

első Bluetooth csatorna: alapértelmezett protokoll: SRP. SRP Parancs: Választó gomb + 2 3 4 7 pontok. Billentyűzet-HID parancs: Választó gomb + 1 3 7 pontok

második Bluetooth csatorna: alapértelmezett protokoll: SRP. SRP Parancs: Választó gomb + 2 3 4 7 pontok. Billentyűzet-HID parancs: Választó gomb + 1 3 7 pontok

harmadik Bluetooth csatorna: alapértelmezett protokoll: SRP. SRP Parancs: Választó gomb + 2 3 4 7 pontok. Billentyűzet-HID parancs: Választó gomb + 1 3 7 pontok

negyedik Bluetooth csatorna: alapértelmezett protokoll: SRP. SRP Parancs: Választó gomb + 2 3 4 7 pontok. Billentyűzet-HID parancs: Választó gomb + 1 3 7 pontok

ötödik Bluetooth csatorna: alapértelmezett protokoll: SRP. SRP Parancs: Választó gomb + 2 3 4 7 pontok. Billentyűzet-HID parancs: Választó gomb + 1 3 7 pontok

hatodik USB-csatorna: alapértelmezett protokoll: Orbit-HID. Orbit-HID Parancs: Választó gomb + 1 3 5 7 pontok. Braille-HID parancs: Választó gomb + 1 2 7 pontok

Ha először használja Orbit Writer készülékét, az alapértelmezett csatorna az 1. Bluetooth csatorna lesz, a hozzá társított alapértelmezett protokoll pedig az SRP (Screen Reader Profile), azaz képernyőolvasó profil lesz.

Alapértelmezés szerint mindegyik BlueTooth csatorna az SRP protokollra van beállítva. Igény szerint az aktív csatorna bármikor átváltható a Billentyűzet-HID protokollra.

Az USB-csatorna alapértelmezés szerint az Orbit-HID protokollra van beállítva, de igény szerint bármikor átváltható a Braille-HID protokollra.

Figyelem: miután kiválasztotta a Billentyűzet-HID protokollt az aktív csatornán, a csatornán elvégzendő párosítást megelőzően kapcsolja ki a BlueTooth-ot a másik csatornákhoz párosított IOS/Mac eszközökön

## <span id="page-12-0"></span>**10.1. Screen Reader Profile (Képernyőolvasó profil) protokoll**

Mielőtt párosítást végezne a kiválasztott csatornán, meg kell győződnie arról, hogy az adott csatornához az SRP protokoll került kiválasztásra. Szerencsére mind az öt BlueTooth csatornán az SRP protokoll van alapértelmezetten beállítva.

A VoiceOver (iOS), a VoiceOver (Macbook), a Brailleback (Android), a BRLTTY (Android), a VoiceView (Amazon Fire tablet), az NVDA (Windows), a JAWS (Windows), valamint a ChromeVox (Chromebook) olyan képernyőolvasó programok, amelyek támogatják az SRP protokollt. Az SRP-t támogató csatlakoztatott Braille eszközök közvetlenül képesek parancsokat küldeni a képernyőolvasó programok számára, és attól függően, hogy adott parancs mit végez el, első sorban az alkalmazott képernyőolvasó interpretációjától függ. Például mindkét képernyőolvasó program - a BrailleBack (Android) és az NVDA (Windows PC) is — támogatja az SRP protokollt. Ha akár az Orbit Writer, akár más Braille eszköz csatlakozik az SRP protokollon keresztüla Brailleback-hez, szöveg szerkesztése közben a Szóköz + 7 pont segítségével lehetséges a karakterenkénti törlés. Ha viszont az NVDA az aktív képernyőolvasó szoftver, ugyanezen parancs eléréséhez a 7 pont megnyomása szükséges. A képernyőolvasó szoftver felel azért is, hogy az Orbit Writer készülékről bevitt Braille billentyű kombinációkat az adott nyelv szerint értelmezze. Ha tehát az Orbit Writer-t egy SRP protokoll használatára alkalmas képernyőolvasóval felszerelt eszközhöz csatlakoztatja, a felhasználónak azon parancsokat kell használnia, amelyeket maga a képernyőolvasó támogat.

## <span id="page-12-1"></span>**10.2. Billentyűzet-HID protokoll (Keyboard-HID protocoll)**

Lehetőleg még a párosítás előtt ki kell választani a kívánt csatornán ezt a protokollt.

Ha ezt a protokollt választja, készüléke közvetlenül a csatlakoztatott eszköz operációs rendszerével kommunikál csakúgy, mint bármely más, a piacon kapható BlueTooth kompatibilis billentyűzet. Ez azt is jelenti, hogy nem a csatlakoztatott készülék képernyőolvasójával kerül kapcsolatba az Orbit Writer készülék. Maga az operációs rendszer fordítja le az Orbit Writer-től érkező parancsokat és hajtj avégre a hozzájuk rendelt funkciókat.

## <span id="page-12-2"></span>**10.3. Orbit-HID protokoll**

Az Orbit-HID egy USB-protokoll, amelyet a számítógéppel való csatlakoztatás előtt aktiválni kell. Alapértelmezés szerin ta hatodik USB-csatornán ez a protokoll van beállítva. Az USB-n keresztül csatlakozó, majdnem összes képernyőolvasóval felszerelt eszköz ezt a protokollt használja ahhoz, hogy külső Braille eszközökkel kommunikáljon. Ha ez a protokoll került beállításra, az Orbit Writer és a hozzá hasonló összes Braille eszköz képes kommunikálni a képernyőolvasóval. Ez a protokoll nagyon hasonlít a már fentebb tárgyalt SRP protokollhoz. Csupán annyi a különbség, hogy ezutóbbinál a kapcsolat fizikailag is létrejön kábel segítségével.

Az SRP protokoll a vezeték nélküli csatornákon keresztül működik, míg az Orbit-HID USB-n keresztül. Ez a protokoll tehát a legnépszerűbb képernyőolvasókkal együütt működik. Olyanokkal, amelyek közvetlen módon támogatják az Orbit-HID protokollt. Ezek az alábbiak: NVDA (Windows), JAWS (Windows), Narrator (Windows), BRLTTY (Android), VoiceOver (Macbook), valamint ChromeVox (Chromebook).

## <span id="page-13-0"></span>**10.4. Braille-HID protokoll**

A Braille-HID egy kizárólagos USB-protokoll, amelyet lehetőleg még párosítás előtt aktiválni kell. Ezt a protokollt a Mac alatt futó VoiceOver használja. Ezt a protokollt akkor használja, ha Orbit Writer készülékét Mac gépen szeretné használni USB-csatlakozással.

# <span id="page-13-1"></span>**11 Párosítás, elfelejtés**

Ahhoz, hogy Orbit Writer készülékét BlueTooth-on keresztül csatlakoztathassa más eszközökhöz, először létre kell hozni egy partnerséget az Orbit Writer, és a csatlakoztatni kívánt IOS készülék között. Ha a jelenleg aktivált csatornán nincs csatlakozási folyamat, kezdeményezheti egy eszköz párosítását, csatlakoztatását.

Először aktiválja a használni kívánt BlueTooth csatornát, majd pedig szükség esetén változtassa meg a csatornához társított protokollt. a hozzá szükséges billentyű paranccsal. Tartsa szem előtt, hogy minden vezeték nélküli csatornához az SRP protokoll került beállításra.

```
első csatorna: Szóköz + Balnyíl + 1. pont
második csatorna: Szóköz + Balnyíl + 2 pont
harmadik csatorna: Szóköz + Balnyíl + 3 pont
negyedik csatorna: Szóköz + Jobbnyíl + 4 pont
ötödik csatorna: Szóköz + Jobbnyíl + 5 pont
hatodik csatorna: Szóköz + Jobbnyíl + 1. pont
```
Miután aktiválta valamely BlueTooth csatornát, nyomja meg és tartsa nyomva három másodpercig ugyanazt a billentyűkombinációt, amellyel aktiválta az adott csatornát, ezzel aktiválja a csatorna párosítási módját.

Amint aktiválta a párosítási üzemmódot adott csatornán, a csatornához korábban párosított eszköz elfelejtésre kerül.

Indítson egy keresést okostelefonja, vagy tabletje BlueTooth beállításában, hogy megtalálhassa készülékét. Az alábbi néven fogja megtalálni azt: "Orbit Reader XXXX" Az "XXXX" készüléke sorozatszámának utolsó négy számjegye. A sorozatszámot a készülék hátulján nyomtatva is megtalálja. Koppintson duplán a párosítás megkezdéséhez. Ha a párosítás sikeres volt, Orbit Writer készüléke ezt szimpla rövid rezgéssel jelzi, majd kikapcsolja a csatorna párosítási üzemmódját. Ha az Orbit Writer nem kap párosítási kérelmet az okos eszköztől három percig, automatikusan kikapcsolja a párosítási üzemmódot.

Sikeres párosítást követően Orbit Wwriter készüléke szimpla rövid jelzést ad, ellenkező esetben dupla hosszú rezgéssel adja tudtunkra a párosítás sikertelenségét. IOS eszközök esetén, sikeres párosításkor tripla rövid rezgéssel jelez az Orbit Writer készülék. Az első rezgés a párosítás sikerességét, míg a másik kettő a sikeres csatlakozást jelzi.

Első csatlakoztatás után fontos, hogy a használat előtt lezárja, majd feloldja IOS készülékét.

## <span id="page-14-0"></span>**11.1. Az Orbit Writer által tárolt összes párosítás elfelejtése**

Nyomja meg és tartsa nyomva három másodpercig a Szóköz + Lenyilat, ezáltal a készülék elfelejti a definiált párosításokat minden csatornán. Emellett a csatornák protokolljai is visszaállnak az alapértelmezett SRP protokollra.

Sikeres művelet esetén szimpla rövid, ellenkező esetben dupla hosszú rezgéssel jelez a készülék.

**Megjegyzés**: Ha Orbit Writer készüléke éppen nem csatlakozik eszközhöz az adott csatornán, de korábban már létesítésre került kapcsolat, oldja fel okos készülékét, így az automatikusan felfedezi az Orbit Writer készüléket, ezáltal a csatorna is aktívvá válik.

# <span id="page-14-1"></span>**12 Újra csatlakozás a legutoljára csatlakoztatott eszközhöz**

Orbit Writer készüléke eltárolja az utolsó aktív csatornához csatlakozott eszközről a szükséges információkat a hozzá társított protokollal együtt. Így, ha az a készülék ismét bekapcsol, vagy feloldásra kerül, a csatlakozás ismét létrejön ugyanazon a csatornán, ugyanazzal a protokollal, mint ahogy az a legutóbbi sikeres csatlakozás során történt.

# <span id="page-14-2"></span>**13 Az Orbit Writer csatlakoztatása képernyőolvasókhoz**

Orbit Writer készülékét bármilyen olyan gazdagéphez csatlakoztathatja, amely rendelkezik képernyőolvasó szoftverrel. Ilyenek például a számítógépek, okostelefonok, illetve tabletek. Az Orbit Writer készülék ezen gazdagépek számára biztosít Braille beviteli, és vezérlési lehetőséget. A gazda eszköznek tehát olyan szoftvert kell futtatnia, amely képes kezelni és fogadni a Braille kódrendszerből érkező információkat.

Az alábbiakban megtekintheti, hogy mely típusú eszközön milyen képernyőolvasók képesek dolgozni.

Windows számítógépek: JAWS®, System Access, NVDA, SuperNova, Windows Narrator Mac és IOS eszközök: VoiceOver Android eszközök: BrailleBack, BRLTTY, Amazon VoiceView, Our Braille Chromebook: ChromeVox.

Ha Orbit Writer készülékét egy gazda eszköz kezelésére használja, a gazda eszköz képernyő olvasó szoftvere felel a bevitt karakterek fordításáért, valamint a különböző vezérlő parancsokért. További információkért olvassa el képernyő olvasó szoftvere kézikönyvét.

## <span id="page-15-0"></span>**13.1. Csatlakozás előtt**

A képernyőolvasók újabb változata az Ön Orbit Writer készülékét "Orbit Reader 20" készülékként fogja felismerni. Az alábbiakban a kompatibilis képernyőolvasók azon verzióinak jegyzékét olvashatja, amely már támogatja az Orbit Writert, és a fenti módon ismeri fel azt.

IOS-on futó VoiceOver: 10.2. Mac gépeken futó VoiceOver: 10.11. NVDA: 2017.1. ChromeVox: 61.0.3163.120 System access: 3.7.85. SuperNova: 16.05

## <span id="page-15-1"></span>**13.2. A BlueTooth csatlakozás használata**

A BlueTooth egy olyan technológia, amely révén vezetékek nélkül csatlakoztathatja eszközeit, így Orbit Writer készülékét is, egy-egy gazda eszközhöz, például telefonokhoz, tabletekhez, vagy számítógépekhez. Például, ha iPhone készüléket használ VoiceOver képernyőolvasóval, lehetősége van iPhone-ját vezérelni az Orbit Writer billentyűivel is.

Ha bekapcsolja Orbit Writer eszközét, és gazda eszközét feloldja vagy bekapcsolja, a csatlakozás rögtön létrejön kettőjük között a korábban lebonyolított sikeres párosítási folyamat alapján. Ha gazda készüléke alvó módba lép, vagy kikapcsol, az Orbit Writer lecsatlakozik, és várja, hogy a gazda eszközzel ismét létre jöhessen a csatlakozás.

Az SRP protokoll esetén jelenleg nincs lehetőség a gazda eszköz felébresztésére közvetlenül az Orbit Writer billentyűzetéről. Ugyanakkor, a Billentyűzet-HID protokoll használatával – csakúgy, mint más egyéb BlueTooth billentyűzetek esetén – a készülék billentyűivel felébreszthető a gazda eszköz.

Az SRP protokoll használatával két módszer mégis kínálkozik a gazda eszköz felébresztésére.

- Nyomja meg a Be- és Kikapcsolásra szolgáló gombot
- Értesítés fogadása

Hogy miként tudja csatlakoztatni különböző eszközeit BlueTooth-on keresztül, olvassa el az ezekről szóló részeket.

#### <span id="page-15-2"></span>**13.3. IOS eszközök**

IOS használata esetén csak BlueTooth-on van lehetőség a csatlakozásra. Az IOS eszközök támogatják mind az SRP, mind pedig a Billentyűzet-HID protokollokat BlueTooth-on keresztüli csatlakozás esetén. A kívánt protokollt Orbit Writer készülékén kell beállítania.

#### <span id="page-15-3"></span>**13.3.1. IOS eszköz csatlakoztatása BlueTooth-on keresztül**

Ha Orbit Writer készülékét egy IOS eszközhöz csatlakoztatja, a készülék segítségével vezérelheti IOS eszközét, valamint szöveget gépelhet IOS eszközébe.

Kövesse az alábbi lépéseket a csatlakozás létesítéséhez SRP protokoll használatával.

- 1. Nyissa meg IOS eszközén a Beállítások/Kisegítő lehetőségek/voiceOver lehetőséget, majd kapcsolja be a Voice Over segédprogramot
- 2. Aktiválja Orbit Writer készülékén a kívánt BlueTooth csatornát. A Szóköz + Balnyíl + 1 ponttal aktiválhatja az első csatornát, az Orbit Writer egy egyéni rezgésmintával jelez.
- 3. Ha még nem aktiválta az SRP protokollt a csatlakozáshoz használt csatornán, akkor most ezt tegye meg. Ehhez használja a Választó gomb + 2 3 4 7 kombinációt.
- 4. A használni kívánt csatornán indítsa el a BlueTooth párosítási folyamatot.
- 5. IOs Eszközön nyissa meg a Beállítások/Kisegítő lehetőségek/VoiceOver/Braille lehetőséget.
- 6. A lehetséges Braille eszközök közül keresse meg saját készülékét a felfedezhető eszközök listájáról. Az Ön készüléke az "Orbit Reader 20 XXXX" néven lesz megtalálható, ahol a "XXXX" a készülék sorozatszámának utolsó négy számjegye.
- 7. Aktiválja az "Orbit Reader 20 XXXX" lehetőséget a csatlakoztatáshoz.
- 8. A párosítás létrejöttét az Orbit Writer szimpla rövid rezgéssel jelzi.
- 9. Csatlakoztatáskor és lekapcsolódáskor egy-egy dupla rövid jelzéssel nyugtázza készüléke a kapcsolat állapotának megváltozását.

Megjegyzés: a Billentyűzet-HID protokoll használata esetén Orbit Writer készüléke nem magához a VoiceOver-hez, hanem közvetlenül az operációs rendszerhez csatlakozik.

Ha már egyszer csatlakoztatta készülékét okostelefonjához, használhatja Orbit Writer készülékét az okos eszköz vezérléséhez is.

Ha további információkra van szüksége az IOS és a Braille eszközök együttműködéséről, keresse fel az Apple kisegítő lehetőségekkel foglalkozó oldalát, itt további forrásokat talál a Braille kijelzőkkel történő használat tekintetében.

#### <span id="page-16-0"></span>**13.3.2. IOS források**

Az alábbi oldalak főként angol nyelvű források, ahol még többet olvashat a Braille eszközök minden napi használatáról, csatlakoztatási lehetőségeiről különböző hardveres és szoftveres környezetekben:

- [Apple Blind and Visually Impaired User Community](http://www.applevis.com/)
- [Andrea's Head Wiki](https://andreashead.wikispaces.com/)
- [TechVision Tutorials](http://www.yourtechvision.com/)
- [Youtube Videos on iPad/iPhone and Braille](http://www.youtube.com/results?search_query=ipad+braille&oq=ipad+braille&aq=f&aqi=g7&aql=&gs_nf=1&gs_l=youtube-psuggest.3..0l7.1876.4727.0.5565.12.6.0.0.0.0.910.1917.3j6-2.5.0)
- [Braille Displays for iOS](http://www.apple.com/accessibility/ios/braille-display.html)

#### <span id="page-16-1"></span>**13.3.3. IOS parancsok**

A VoiceOver különböző funkcióihoz Braille beviteli parancsok kerültek hozzárendelésre. Van néhány olyan funkció is, ahol a rendszer megengedi, hogy megváltoztathassa az előre definiált parancsokat, vagy a nem definiáltakhoz hozzárendeljen egy-egy kombinációt. Majdnem minden funkciónál lehetőség van arra, hogy a VoiceOver által előre definiált parancsokat megváltoztathassa saját igényének megfelelően. Az alábbiakban az IOS által előre definiált parancsokat tekintheti át, amelyek már egy-egy funkcióhoz hozzá lettek rendelve. Azon funkciók esetén, amelyekhez nem tartozik hozzá rendelt parancs, a "Nincs hozzárendelt billentyűkombináció" szöveget olvashatja. Miután csatlakoztatta Orbit Writer készülékét IOS eszközéhez, az alább felsorolt parancsok listáját a telefonon is elérheti. Ehhez nyissa meg a Beállítások/Kisegítő lehetőségek/VoiceOver/Parancsok/Orbit Writer menüpontot. Felhívjuk figyelmét, hogy az alábbi táblázat a 13.6. verziójú IOS rendszeren készült, így az Ön rendszerén bizonyos parancsok akár eltérőek is lehetnek.

Braille parancsok

- Következő beviteli mód: Szóköz + 2 3 6
- Következő megjelenítési mód: szóköz + 1 2 4 5
- Görgetés balra: Balnyíl, vagy Szóköz + 2
- Görgetés jobbra: Jobbnyíl, vagy Szóköz + 5
- 8 pontos Braille ki-bekapcsolása: Nincs hozzárendelt billentyűkombináció
- Bejelentési előzmények ki-bekapcsolása: Szóköz + 1 3 4 5
- Rövidírás ki-bekapcsolása: Nincs hozzárendelt billentyűkombináció
- Szavak tördelésének ki-bekapcsolása: Nincs hozzárendelt billentyűkombináció
- Fordítás: Szóköz + 4 5
- Braille fordítás a vágólapra: Nincs hozzárendelt billentyűkombináció

#### Eszköz parancsok

- Vezérlő központ: Szóköz + 2 5
- Kezdő képernyő: Szóköz + 1 2 5
- Értesítési központ: Szóköz + 4 6
- Következő alkalmazás megnyitása: Nincs hozzárendelt billentyűkombináció
- Előző alkalmazás megnyitása: Nincs hozzárendelt billentyűkombináció
- Eszköz forgatása balra: Nincs hozzárendelt billentyűkombináció
- Eszköz forgatása jobbra: Nincs hozzárendelt billentyűkombináció
- Alkalmazás váltó: Szóköz 1 2 5 kétszer
- Billentyűzet megjelenítése/elrejtése: Szóköz + 1 4 6
- Siri: Nincs hozzárendelt billentyűkombináció
- Képernyő felolvasása: Nincs hozzárendelt billentyűkombináció
- Képernyő zárolása/zárolás feloldása: Nincs hozzárendelt billentyűkombináció
- Hangerő csökkentése: Szóköz + 1 2 6
- Hangerő növelése: Szóköz + 3 4 5

Interakciós parancsok

- 3d Touch, Kijelölt elem: Szóköz + 3 5 6
- Dupla koppintás: Szóköz + 3 6 kétszer
- Escape: Szóköz + 1 2
- Kijelölt elem címkézése: Szóköz + 1 2 3 4 6
- Megnyomás és lenttartás: Szóköz + 3 6 7 8
- Görgetés lefelé: Szóköz + 1 4 5 6, vagy Szóköz + 1 4 5 6 8
- Görgetés balra: Szóköz + 2 4 6
- Görgetés jobbra: Szóköz + 1 3 5
- Görgetés felfelé: Szóköz + 3 4 5 6, vagy Szóköz + 3 4 5 6 8
- Elem leírás felolvasása: Szóköz + 3 4
- Folyamat elindítása/megállítása, hívás fogadása: Szóköz + 1 5 6
- Koppintás: Választó gomb, vagy Szóköz + 3 6
- Elem figyelésének ki-bekapcsolása: Nincs hozzárendelt billentyűkombináció

Billentyűzettel kapcsolatos parancsok

- Ugrás a dokumentum tetejére: Nincs hozzárendelt billentyűkombináció
- Command billentyű: Szóköz + 1 7
- Kontrol billentyű: Space + 3 7
- Másolás: Szóköz + 1 4
- Kivágás: Szóköz + 1 3 4 6
- Törlés: 7, vagy Szóköz + 7, vagy Szóköz + 1 4 5
- Lenyíl billentyű: Nincs hozzárendelt billentyűkombináció
- Ugrás az első szóra: Nincs hozzárendelt billentyűkombináció
- FN billentyű: Szóköz + 5 7
- Ugrás az utolsó szóra: Nincs hozzárendelt billentyűkombináció
- Balnyíl billentyű: Nincs hozzárendelt billentyűkombináció
- Következő billentyűzet: Nincs hozzárendelt billentyűkombináció
- Option billentyű: Szóköz + 2 7
- Beillesztés: Szóköz + 1 2 3 6
- "Mégis" parancs: Szóköz + 2 3 4 6
- Enter/Return: 8, vagy Szóköz + 8, vagy Szóköz + 1 5
- Jobbnyíl billentyű: Nincs hozzárendelt billentyűkombináció
- Mindet kijelöl: Szóköz + 2 3 5 6
- Kijelölés balra: Szóköz + 2 3 5
- Kijelölés jobbra: Szóköz + 2 5 6
- Shif billentyű: Szóköz + 4 7
- $\bullet$  Shift tab: Szóköz + 1 2 5 6
- Link címének bemondása: Nincs hozzárendelt billentyűkombináció
- Sorok számának bemondása: Nincs hozzárendelt billentyűkombináció
- Kijelölt szöveg felolvasása: Nincs hozzárendelt billentyűkombináció
- Szöveg stílusának felolvasása: Szóköz + 2 3 4 5 6
- Tab billentyű: Szóköz + 2 3 4 5
- Command billentyű lenyomása/felengedése: Szóköz + 1 8
- Kontrol billentyű lenyomása/felengedése: Szóköz + 3 8
- FN billentyű lenyomása/felengedése: Szóköz + 5 8
- Option billentyű lenyomása/felengedése: Szóköz + 2 8
- Shift billentyű lenyomása/felengedése: Szóköz + 4 8
- Ugrás a dokumentum tetejére: Nincs hozzárendelt billentyűkombináció
- Visszavonás: Szóköz + 1 3 5 6
- Felnyíl: Nincs hozzárendelt billentyűkombináció

Navigációs parancsok

- Ugrás az első elemre: Szóköz + 1 2 3
- Ugrás az utolsó elemre: Szóköz + 4 5 6
- Ugrás tároló aljára: Nincs hozzárendelt billentyűkombináció
- Ugrás az állapotsorra: Szóköz + 2 3 4
- Ugrás a tároló tetejére: Nincs hozzárendelt billentyűkombináció
- Ugrás következő idézetblokkra: Nincs hozzárendelt billentyűkombináció
- Ugrás következő félkövér szövegrészre: Nincs hozzárendelt billentyűkombináció
- Ugrás következő karakterre: Nincs hozzárendelt billentyűkombináció
- Ugrás következő eltérő színű területre: Nincs hozzárendelt billentyűkombináció
- Ugrás következő tárolóra: Nincs hozzárendelt billentyűkombináció
- Ugrás következő eltérő típusú elemre: Nincs hozzárendelt billentyűkombináció
- Ugrás következő eltérő betűtípusú szövegrészre: Nincs hozzárendelt billentyűkombináció
- Ugrás következő űrlap elemre: Nincs hozzárendelt billentyűkombináció
- Ugrás következő címsorra: Nincs hozzárendelt billentyűkombináció
- Ugrás következő ábrára: Nincs hozzárendelt billentyűkombináció
- Ugrás következő dőlt stílusú szövegrészre: Nincs hozzárendelt billentyűkombináció
- Ugrás következő elemre: Jobbnyíl, vagy Szóköz + 4
- Ugrás következő azonos típusú elemre: Nincs hozzárendelt billentyűkombináció
- Ugrás következő sorra: Nincs hozzárendelt billentyűkombináció
- Ugrás következő hivatkozásra: Nincs hozzárendelt billentyűkombináció
- Ugrás következő felsorolásra: Nincs hozzárendelt billentyűkombináció
- Ugrás következő hibásan írt szóra: Nincs hozzárendelt billentyűkombináció
- Ugrás következő bekezdésre: Nincs hozzárendelt billentyűkombináció
- Ugrás következő sima szövegre: Nincs hozzárendelt billentyűkombináció
- Ugrás következő azonos típusú idézetblokkra: Nincs hozzárendelt billentyűkombináció
- Ugrás következő azonos szintű címsorra: Nincs hozzárendelt billentyűkombináció
- Ugrás következő mondatra: Nincs hozzárendelt billentyűkombináció
- Ugrás következő eltérő stílus elemre: Nincs hozzárendelt billentyűkombináció
- Ugrás következő táblázatra: Nincs hozzárendelt billentyűkombináció
- Ugrás következő SMS-üzenetre: Nincs hozzárendelt billentyűkombináció
- Ugrás következő aláhúzott szövegrészre: Nincs hozzárendelt billentyűkombináció
- Ugrás következő meglátogatott hivatkozásra: Nincs hozzárendelt billentyűkombináció
- Ugrás előző idézetblokkra: Nincs hozzárendelt billentyűkombináció
- Ugrás előző félkövér szövegrészre: Nincs hozzárendelt billentyűkombináció
- Ugrás előző karakterre: Nincs hozzárendelt billentyűkombináció
- Ugrás előző eltérő színű területre: Nincs hozzárendelt billentyűkombináció
- Ugrás előző tárolóra: Nincs hozzárendelt billentyűkombináció
- Ugrás előző eltérő típusú elemre: Nincs hozzárendelt billentyűkombináció
- Ugrás előző eltérő betűtípusú szöveg részre: Nincs hozzárendelt billentyűkombináció
- Ugrás előző űrlapelemre: Nincs hozzárendelt billentyűkombináció
- Ugrás előző címsorra: Nincs hozzárendelt billentyűkombináció
- Ugrás előző ábrára: Nincs hozzárendelt billentyűkombináció
- Ugrás előző dőlt típusú szöveg részre: Nincs hozzárendelt billentyűkombináció
- Ugrás előző elemre: Balnyíl, vagy Szóköz + 1
- Ugrás előző azonos típusú elemre: Nincs hozzárendelt billentyűkombináció
- Ugrás előző sorra: Nincs hozzárendelt billentyűkombináció
- Ugrás előző hivatkozásra: Nincs hozzárendelt billentyűkombináció
- Ugrás előző felsorolásra: Nincs hozzárendelt billentyűkombináció
- Ugrás előző hibás szóra: Nincs hozzárendelt billentyűkombináció
- Ugrás előző bekezdésre: Nincs hozzárendelt billentyűkombináció
- Ugrás előző sima szövegre: Nincs hozzárendelt billentyűkombináció
- Ugrás előző azonos típusú idézetblokkra: Nincs hozzárendelt billentyűkombináció
- Ugrás előző azonos szintű címsorra: Nincs hozzárendelt billentyűkombináció
- Ugrás előző mondatra: Nincs hozzárendelt billentyűkombináció
- Ugrás előző eltérő betűstílusú szövegrészre: Nincs hozzárendelt billentyűkombináció
- Ugrás előző táblázatra: Nincs hozzárendelt billentyűkombináció
- Ugrás előző SMS-üzenetre: Nincs hozzárendelt billentyűkombináció
- Ugrás előző aláhúzott szövegrészre: Nincs hozzárendelt billentyűkombináció
- Ugrás előző meglátogatott hivatkozásra: Nincs hozzárendelt billentyűkombináció

#### Rotor parancsok

- Ugrás a következő rotor opcióra: Szóköz + 5 6
- Ugrás az előző rotor opcióra: Szóköz + 2 3
- Mozgás előre a kiválasztott érték elemei között: Lenyíl, vagy Szóköz + 6
- Mozgás visszafelé a kiválasztott érték elemei között: Felnyíl, vagy Szóköz + 3
- Aktuálisan kijelölt rotor elem felolvastatása: Nincs hozzárendelt billentyűkombináció

#### VoiceOver parancsok

- Beszéd másolása a vágólapra: Nincs hozzárendelt billentyűkombináció
- Elemválasztó: Szóköz + 2 4
- Következő keresési találat: Nincs hozzárendelt billentyűkombináció
- VoiceOver beállítások megnyitása: Nincs hozzárendelt billentyűkombináció
- Beszéd megszakítása/folytatása: Szóköz + 1 2 3 4
- Előző keresési találat: Nincs hozzárendelt billentyűkombináció
- Minden felolvasása: Szóköz + 1 2 3 5
- Olvasás a tetejétől: Szóköz + 2 4 5 6
- Kapcsolódó tartalom: Nincs hozzárendelt billentyűkombináció
- Betű alapú keresés: Nincs hozzárendelt billentyűkombináció
- Tippek kimondása: Nincs hozzárendelt billentyűkombináció
- Szöveges alapú keresés: Szóköz + 1 2 4
- Beszéd ideiglenes ki-bekapcsolása: Szóköz + 1 3 4, vagy Szóköz + 1 3 4 7
- Gyors navigáció ki-bekapcsolása: Szóköz + 1 2 3 4 5
- Képernyőfüggöny ki-bekapcsolása: Szóköz + 1 2 3 4 5 6
- Egy billentyűs gyors navigáció ki-bekapcsolása: Szóköz + 1 2 3 4 5 7
- VoiceOver súgó: Szóköz + 1 3, vagy Szóköz + 1 3 7

#### <span id="page-20-0"></span>**13.3.4. Billentyű parancs hozzárendelése IOS-ban**

Hozzárendelhet billentyűkombinációkat azon parancsokhoz is, amelyekhez jelenleg nincs társítva. kombináció.

Ehhez kövesse az alábbi lépéseket:

- 1. Párosítsa Orbit Writer készülékét IOS eszközéhez.
- 2. Az IOS eszközön nyissa meg a Beállítások/Kisegítő lehetőségek/VoiceOver/Parancsok/Orbit Writer lehetőséget.
- 3. Keresse meg a használni kívánt parancsot.
- 4. Koppintson az "Új braille billentyűkombináció hozzárendelése" lehetőségre.
- 5. Nyomja meg Orbit Writer készülékén a beállítani kívánt billentyűkombinációt.

Figyeljen oda arra, hogy a billentyűkombináció billentyűit lehetőleg gyorsan, egyszerre nyomja le. Ha a beírt billentyűkombináció után nem kerül egy menüszinttel visszább, nyissa meg ismét az "Új braille billentyűkombináció hozzárendelése" menüpontot. Lehetősége van a már meglévő billentyűparancs felülírására is. Abban az esetben, ha olyan billentyűkombinációt kíván alkalmazni, amely már foglalt egy másik parancs által, az IOS rendszer erről információt küld. Ebben az esetben visszaléphet a hozzárendelés folyamatából, vagy alkalmazhat eltérő billentyűkombinációt.

#### <span id="page-21-0"></span>**13.4. Mac számítógépek**

Két lehetőség is van arra, hogy Orbit Writer készülékét Mac gépéhez csatlakoztassa. Az egyik lehetőség a mellékelt USB-kábellel történő csatlakoztatás, míg a másik a BlueTooth technológia használata. Ha USB-kábelen keresztül kívánja a csatlakoztatást megvalósítani, először aktiválnia kell Orbit Writer készülékén az USB-csatornát, majd választania kell az Orbit-HID, vagy a Braille-HID protokollok közül. Ha BlueTooth-on keresztül kíván csatlakozni, válassza ki a használni kívánt csatornát, majd válassza ki a megfelelő protokollt az SRP és a Keyboard-HID lehetőségek közül.

#### <span id="page-21-1"></span>**13.4.1. Csatlakoztatás USB-kábel használatával**

A legegyszerűbb csatlakoztatási mód, ha USB-kábellel csatlakoztatja egymáshoz a két készüléket. A csatlakozást megelőzően válassza ki az USB-csatornát, majd határozza meg a használni kívánt HIDprotokollt. Az Orbit-HID protokollt a Választó gomb + 1 3 5 7, a Braille HID-protokollt pedig a Választó gomb + 1 2 7 kombinációval adhatja meg. Indítsa el Mac gépén a VoiceOver-t a Command + F5 billentyűkombinációval. Ezt követően csatlakoztassa az USB-kábel keskenyebbik végét Orbit Writer készülékéhez úgy, hogy a kábel végén lévő két kis tű felfelé nézzen. Csatlakoztatás után a VoiceOver automatikusan felismeri az Orbit Writer eszközt, az eszköz azonnal használatra kész.

#### <span id="page-21-2"></span>**13.4.2. Csatlakoztatás BlueTooth segítségével**

Kövesse az alábbi lépéseket BlueTooth-on keresztül történő csatlakoztatáshoz. Alapértelmezés szerint minden BlueTooth csatornán az SRP protokoll van kiválasztva.

- 1. Válassza ki a használni kívánt BlueTooth csatornát. Az első csatorna kiválasztásához nyomja meg a Szóköz + Balnyíl + 1 kombinációt. Az Orbit Writer szimpla rövid rezgéssel jelez.
- 2. Ha nem az SRP protokoll van beállítva, beállíthatja a Választó gomb + 2 3 4 7 kombinációval.
- 3. Aktiválja a párosítás lehetőséget a kiválasztott csatornán. Ha az első csatorna az aktív, a párosítás megkezdéséhez nyomja meg és tartsa nyomva a Szóköz + Balnyíl + 1 gombokat három másodpercig. Az Orbit Writer szimpla rövid rezgéssel jelez.
- 4. Ha a VoiceOver már aktív a Mac gépen, hívja be a VoiceOver segédprogramot a VO + F8 billentyűkombinációval.
- 5. Keresse meg a Braille kategóriát, azon belül a Kijelzők lehetőséget, majd nyomja meg a Hozzáadás gombot.
- 6. Válassza ki a listáról az Orbit Writer lehetőséget. A VoiceOver megszűri a talált eszközök listáját egyrészt úgy, hogy benne vannak -e a számítógépe vezeték nélküli tartományába, másrészt pedig hogy a csatlakoztatandó eszköz rendelkezik -e VoiceOver kompatibilis Braille meghajtó programmal.
- 7. Jelölje ki a párosítandó eszközt a listából.
- 8. Ha a párosítás kész, az Orbit Writer ezt szimpla rövid rezgéssel jelzi.
- 9. Az Orbit Writer további dupla rövid rezgéssel jelzi a csatlakozás létrejöttét, illetve a kapcsolat bontását.

Ha a Billentyűzet-HID protokoll aktív, az alábbi lépésekkel végezheti el a csatlakoztatást:

- 1. Válassza ki a használni kívánt BlueTooth csatornát. Az első csatorna kiválasztásához nyomja meg a Szóköz + Balnyíl + 1 kombinációt. Az Orbit Writer szimpla rövid rezgéssel jelez.
- 2. Ha még nem aktiválta a csatornán a Billentyűzet-HID protokollt, aktiválja most a Választó gomb + 1 3 7 billentyűkkel.
- 3. Aktiválja a párosítás lehetőséget a kiválasztott csatornán. Ha az első csatorna az aktív, a párosítás megkezdéséhez nyomja meg és tartsa nyomva a Szóköz + Balnyíl + 1 gombokat három másodpercig. Az Orbit Writer szimpla rövid rezgéssel jelez.
- 4. Nyissa meg Mac gépén a Rendszer beállítások/BlueTooth lehetőséget.
- 5. Keresse meg Orbit Writer készülékét a felbukkanó listában, amelynek nevénél "XXXX" formában megtalálja készüléke sorozatszámának utolsó négy számjegyét.
- 6. Aktiválja a párosítandó eszközt a listából.
- 7. Ha a párosítás kész, az Orbit Writer ezt szimpla rövid rezgéssel jelzi.
- 8. Az Orbit Writer további dupla rövid rezgéssel jelzi a csatlakozás létrejöttét, illetve a kapcsolat bontását.

Fontos, hogy a Billentyűzet-HID protokoll használata során az Orbit Writer nem a számítógépen futó képernyőolvasóhoz csatlakozik, hanem közvetlenül a Mac operációs rendszerhez.

## <span id="page-22-0"></span>**13.5. Android eszközök**

Android készülékek esetén használhatja mind a BlueTooth, mind pedig az USB csatlakozási lehetőséget. Fontos azonban tudni, hogy a BrailleBack program csak a BlueTooth alapú csatlakozást támogatja, a BRLTTY képernyőolvasó viszont USB csatlakozást is támogat. A BRLTTY alkalmazást az alábbi oldalról töltheti le:

<http://mielke.cc/brltty/download.html>

A BrailleBack pedig a Play Áruházból tölthető le.

A fenti képernyőolvasók mindegyikének vannak előnyei és hátrányai egyaránt. Csak a személyes szükséglet dönti el, kinek melyiket érdemes használnia. Az alábbi összefoglalóban áttekintheti a hasonlóságokat és a különbségeket, reméljük, ez segít majd a választásban.

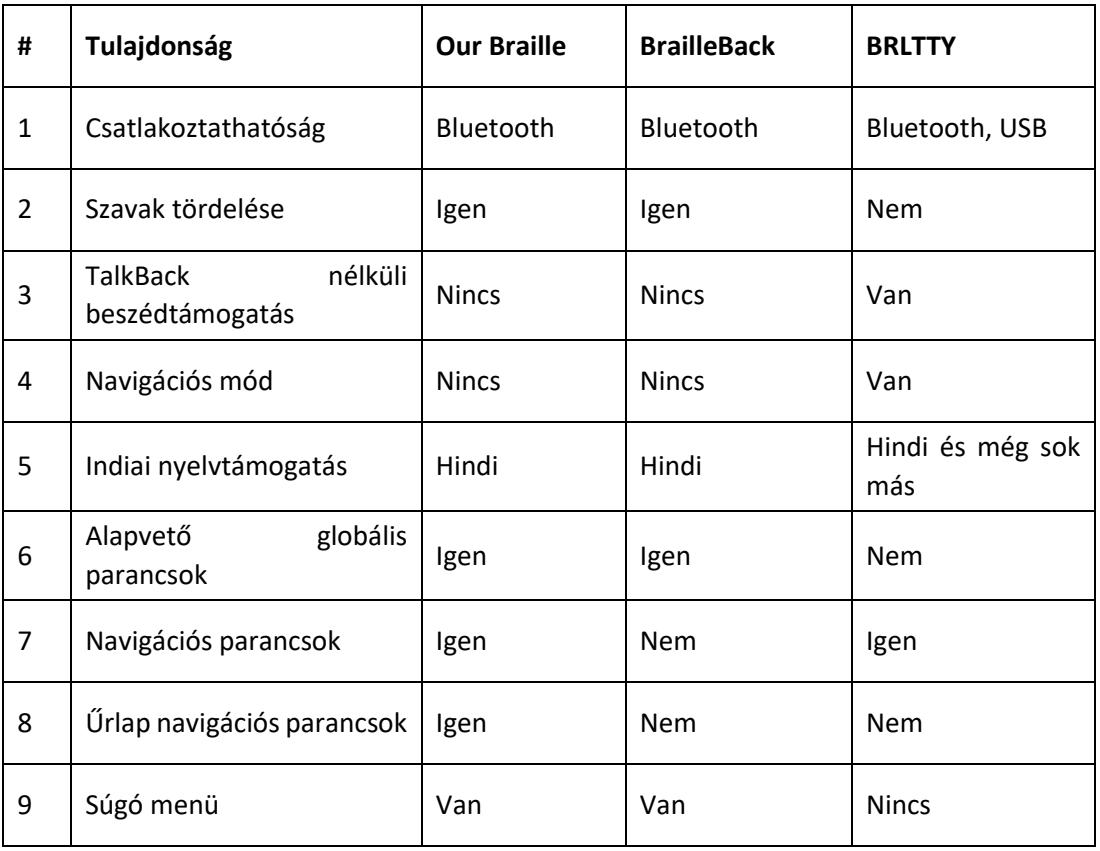

#### <span id="page-23-0"></span>**13.5.1. A BrailleBack valamint az Our Braille csatlakoztatása BlueTooth-On keresztül**

Ha az SRP protokoll aktív Orbit Writer készülékén, az alábbi módon csatlakoztathatja eszközét

- 1. Kapcsolja be Android készülékét, és kapcsolja be rajta a BlueTooth lehetőséget.
- 2. Aktiválja Orbit Writer készülékén a használni kívánt BlueTooth csatornát. Ha például a második csatornát szeretné aktiválni, nyomja meg a Szóköz + Balnyíl + 2 billentyűket.
- 3. Ha még nem aktív a kiválasztott csatornán az SRP protokoll, tegye aktívvá a Választógomb + 2 3 4 7 gombok segítségével.
- 4. Aktiválja a párosítás lehetőséget a kiválasztott BlueTooth csatornán. Ha például a második csatornán kívánja a párosítási módot aktiválni, nyomja meg és tartsa nyomva három másodpercig a Szóköz + Balnyíl + 2 gombokat.
- 5. Keresse meg Android készülékén a párosítani kívánt eszközök közül az "Orbit Writer XXXX" nevű eszközt, ahol az "XXXX" eszköze sorozatszámának utolsó négy számjegye.
- 6. Most párosítsa készülékét Android eszközével. Sikeres párosítást követően az Orbit Writer szimpla rövid rezgéssel jelez.
- 7. Keresse meg a Kisegítő beállítások, vagy Kisegítő lehetőségek menüpontot. Ennek pontos helye minden Android készüléken eltérő helyen lehet. Az alábbiakban egy lehetséges elérési utat mutatunk erre: Beállítások/Rendszer/Kisegítő lehetőségek
- 8. Keresse meg a BrailleBack, vagy az Our Braille lehetőséget, és kapcsolja be.
- 9. Nyissa meg a Beállítások/Nyelv és bevitel/Aktuális billentyűzetet, majd jelölje ki a "Braille hardveres billentyűzet" lehetőségeta BrailleBack és az Our Braille számára.
- 10. Állítson be egy Android készüléket. A beállítás elvégzéséhez tanulmányozza a készülék súgójának BrailleBack telepítési utasításait.

#### <span id="page-23-1"></span>**13.5.2. Szöveg bevitele a BrailleBack segítségével**

Ahhoz, hogy szöveget gépelhessen telefonjába Braille eszköze segítségével, először aktiválnia kell a bevitelre szolgáló billentyűzetet. Ehhez nyissa meg a Beállítások/Nyelv és bevitel menüpontot. Ha mégis azelőtt kezdené meg a billentyűzet használatát, kapni fog egy üzenetet arról, hogy az imént említett lépést nem hagyhatja ki és aktiválnia kell billentyűzetét.

Lehetősége van mozogni egy-egy szerkesztőmezőben, és a hibásnak vélt szöveget javítania. Ehhez először ki kell jelölnie a szerkesztőmezőt, majd aktiválnia kell azt. Használja a Fel- és Lenyilakat a szövegmezőben történő mozgáshoz, illetve a Braille billentyűket a kívánt szöveg javításához.

#### <span id="page-23-2"></span>**13.5.3. BrailleBack parancsok**

- Vissza: Szóköz + 1 2
- Home: Szóköz + 1 2 5
- BrailleBack súgó: Szóköz + 1 2 3
- Értesítési központ: Szóköz + 1 3 4 5
- Legutóbb használt alkalmazások: Szóköz + 1 2 3 5
- Szerkesztőmező mód megnyitása: Szóköz + 8
- BackSpace szerkesztőmódban: Szóköz + 7
- Következő elem: Jobbnyíl
- Aktuálisan kijelölt elem megnyitása: Választó gomb
- Oldal első eleme: 4 + Felnyíl
- Oldal utolsó eleme: 4 +Lenyíl
- Előző címsor, táblázat, bármely vezérlőelem: Balnyíl
- Jelölőnégyzet bejelölése, jelölés eltávolítása: Választó gomb
- Kombinált listamező megnyitása: Választó gomb
- Kombináltlistamező kijelölt elemének kiválasztása: Választó gomb
- Több elem kijelölése kombinált listamezőben: Választó gomb
- Választógomb kijelölésének megváltoztatása: Választó gomb
- Váltás az irodalmi- és a számítógépes pontírás között: Szóköz + 1 2 4 5
- Képernyős keresés megkezdése, kilépés a képernyős keresésből: Szóköz + 3 4

#### <span id="page-24-0"></span>**13.5.4. Our Braille parancsok**

- Vissza: Szóköz + 1 2
- Főképernyő: Szóköz + 1 2 5
- Our Braille súgó: Szóköz + 1 2 3
- Értesítési központ: Szóköz + 4 6
- Nemrég megnyitott alkalmazások: Szóköz + 1 2 3 5
- Szerkesztőmező megnyitása: Szóköz + 8
- BackSpace a szerkesztőmezőben: Szóköz + 7
- Következő elem: Jobbnyíl
- Kijelölt elem megnyitása: Választó gomb
- Oldal első eleme: 7 pont + Felnyíl
- Oldal utolsó eleme: 7 pont + Lenyíl
- Előző elem, címsor, táblázat, stb.: Balnyíl
- Jelölőnégyzet bejelölése, bejelölés eltávolítása: Választó gomb
- Kombinált listamező megnyitása: Választó gomb
- Kombinált listamező elemének kijelölése: Választó gomb
- Több elem kijelölése kombinált listamezőben: Választó gomb
- Választógomb adott értékének kijelölése: Választó gomb
- Váltás az irodalmi- és a számítógépes pontírás között: Szóköz + 1 2 4 5
- Belépés a képernyős keresésbe, valamint a képernyős keresés elhagyása: Szóköz + 3 4

13.5.5. az Orbit Writer csatlakoztatása BRLTTTY képernyő olvasóhoz

Az SRP protokoll aktiválását követően kövesse az alábbi lépéseket a párosításhoz:

- 1. Kapcsolja be Android készülékét, és kapcsolja be rajta a BlueTooth-ot.
- 2. Aktiválja a használni kívánt BlueTooth csatornát. Ha például a második csatornát szeretné használni, nyomja meg a Szóköz + Balnyíl + 2 gombokat.
- 3. Ha még nem aktiválta a kiválasztott csatornán az SRP protokollt, akkor most megteheti a Szóköz + 2 3 4 7 gombokkal
- 4. Kapcsolja be a párosítási üzemmódot a kiválasztott csatornán. Ehhez nyomja meg és tartsa nyomva három másodpercig a Szóköz + Balnyíl + 2 gombokat. A készülék szimpla rövid rezgéssel reagál.
- 5. Válassza ki a készülékek listájából Android készülékén a csatlakoztatni kívánt Orbit Writer eszközt. A készüléket "Orbit Writer XXXX" névem találja meg, ahol az "XXXX" az Orbit Reader sorozatszámának utolsó négy számjegye.
- 6. Végezze el a párosítást. Ennek sikerességét az Orbit Writer szimpla rövid rezgéssel jelzi.
- 7. Menjen Android készülékén a Beállítások/rendszer/Kisegítő lehetőségek menüpontra. A Kisegítő lehetőségeket bizonyos készülékeken elképzelhető, hogy másutt fogja megtalálni.
- 8. A menüben keresse meg a BRLTTY lehetőséget, majd kapcsolja be azt.
- 9. Nyissa meg a Beállítások/Nyelv és beviteli lehetőségek/Aktuális billentyűzet menüpontot, majd válassza ki a BRLTTY beviteli szolgáltatás lehetőséget.
- 10. Innéttől gépelhet szöveget a BRLTTY használatával, valamint vezérelheti Android telefonját ezen alkalmazás segítségével.

#### <span id="page-25-0"></span>**13.5.6. Az Orbit Writer csatlakoztatása USB-n keresztül a BRLTTY használatával**

Kövesse az alábbi lépéseket az Orbit Writer csatlakoztatásához az Orbit-HID protokoll használatával

- 1. Váltson az USB-csatornára az Orbit Writer készüléken a Szóköz + Jobbnyíl + 6 gombok használatával.
- 2. Ha az Orbit-HID protokoll nem aktív ezen a csatornán, most aktiválhatja azt a Választó gomb + 1 3 5 7 kombinációval.
- 3. Csatlakoztassa Orbit Writer készülékét az Android eszközhöz USB-kábel segítségével. A csatlakozás sikerességét az Orbit Writer szimpla rövid rezgéssel jelzi.
- 4. Menjen a Beállítások/Rendszer/Kisegítő lehetőségek menüpontra. A Kisegítő lehetőségek bizonyos készülékeken ettől eltérő menüpontban is lehet.
- 5. Nyissa meg a BRLTTY beállítások menüpontot, majd az Eszközök kezelése" lehetőséget, majd az Eszköz hozzáadása menüpontot. A kommunikációs módszernél jelölje be az USB lehetőséget, majd nyomja meg a Kész gombot.
- 6. Nyissa meg újra az Eszközök kezelése menüpontot, koppintson a kiválasztott eszköz beállításaira, válassza ki az USB Orbit Research, Orbit Writer XXXX automatikus felfedezése lehetőséget. Az "XXXX"Orbit writer eszköze sorozatszámának utolsó négy számjegye.
- 7. Nyissa meg a BRLTTY alkalmazást, majd kapcsolja be.
- 8. Nyissa meg a Beállítások/Nyelv és beviteli lehetőségek/Aktuális billentyűzet menüpontot, és jelölje ki a BRLTTY beviteli szolgáltatást.
- 9. Mostantól gépelhet telefonjába és vezérelheti telefonját az Orbit Writeren keresztül a BRLTTYt használva.

#### 13.5.7. BRLTTY parancsok

Telefon navigáció

- Egy ikonnal lefelé: 1 gomb + Lenyíl
- Előző ikon, egy ikonnal felfelé: 1 gomb + Felnyíl
- Következő ikon jobbra: 1 gomb + Jobbnyíl
- Előző ikon balra: 1 gomb + Balnyíl

#### Dokumentumok áttekintése

- Kurzor mozgatása jobbra: 1 gomb + Jobbnyíl
- Kurzor mozgatása balra: 1 gomb + Balnyíl
- Home: Szóköz + 2
- End: Szóköz + 5
- Del/BackSpace: 7 pont, vagy Szóköz + Balnyíl
- Előző sor: 1 gomb + Felnyíl
- Következő sor: 1 gomb + Lenyíl

## <span id="page-26-0"></span>**13.6. Chromebook használata**

Jelenleg mind az USB, mind pedig a BlueTooth használható arra, hogy Orbit Writer készülékét ChromeBook számítógéphez csatlakoztassa. A ChromeBook az Orbit-HID protokollt támogatja az USB csatlakozáshoz, az SRP protokollt a BlueTooth csatlakozáshoz.

#### <span id="page-26-1"></span>**13.6.1 Csatlakozás ChromeBook géphez USB-n keresztül**

Kövesse az alábbi lépéseket, ha ChromeBook készülékéhez szeretné csatlakoztatni Orbit Writer eszközét USB-n keresztül.

- 1. Aktiválja az USB-csatornát az Orbit Writer készüléken a Szóköz + Jobbnyíl + 6 gombok segítségével.
- 2. Aktiválja az Orbit-HID protokollt az USB-csatornán a Választó gomb + 1 3 5 7 gombok segítségével.
- 3. Csatlakoztassa az Orbit Writert a ChromeBook géphez. Néhány másodperc elteltével működésbe lép a ChromeVox szoftver.

#### <span id="page-26-2"></span>**13.6.2. Csatlakozás a ChromeBook-hoz BlueTooth segítségével**

Kövesse az alábbi lépéseket, ha BlueTooth segítségével kívánja csatlakoztatni Orbit Writer készülékét:

- 1. Aktiválja a használni kívánt BlueTooth csatornát. Ha például a harmadik csatornát szeretné aktiválni, nyomja meg a Szóköz + Balnyíl + 3 gombokat.
- 2. Ha még nem kapcsolta volna be az SRP protokollt a kiválasztott csatornán, most megteheti a a Választó gomb + 2 3 4 7 gombok segítségével.
- 3. Kapcsolja be a párosítási üzemmódot a kiválasztott csatornán. Ha a harmadik csatornát jelölte ki, nyomja meg és tartsa nyomva három másodpercig a Szóköz + Balnyíl + 3 gombokat.
- 4. A ChromeBook BlueTooth beállításaiból kezdeményezze a felfedezhető eszközök megkeresését. Keresse meg az "Orbit Writer XXXX" elemet, ahol az "XXXX" az Orbit Reader készüléke sorozatszámának utolsó négy számjegye.
- 5. Végezze el a párosítást a ChromeBook eszközön. A párosítás sikerességét az Orbit Writer szimpla rövid rezgéssel jelzi.
- 6. Kapcsolja be a ChromeVoxot a ChromeBook eszközön a Ctrl Alt Z billentyűkombinációval.

#### <span id="page-26-3"></span>**13.6.3. ChromeVox beállítások és parancsok**

A ChromeVox beállításokhoz, valamint az elérhető parancsokhoz keresse fel a "Braille eszköz használata a ChromeBook-kal" című súgó fejezetet.

## <span id="page-26-4"></span>**13.7. FireTabletek használata**

Ha Fire Tableten futó VoiceView programmal szeretné csatlakoztatni Orbit Writer készülékét, kövesse az alábbi lépéseket:

- 1. A beállítások megnyitásához két ujjal legyintsen lefelé egyszer a Fire Tablet készüléken, majd egy ujjal duplán kopintson a Beállítások elemre.
- 2. Keresse meg és koppintson egy ujjal kétszer a Kisegítő lehetőségek menüpontra, ezen belül pedig a VoiceView képernyőolvasó elemre.
- 3. Keresse meg a Braille lehetőséget, ezen belül pedig a Braille kijelző párosítása BlueTooth-on keresztül menüpontot.

4. Győződjön meg arról, hogy Orbit Writer készüléke be van kapcsolva, és a kiválasztott csatornán be van kapcsolva a párosítási üzemmód. Ezt követően indítsa el az eszközök keresését a Fire Tablet eszközön. A listában látnia kell az "Orbit Reader XXXX" eszközt, ahol a "XXXX" az Orbit Writer készülék sorozatszámának utolsó négy számjegye.

További információkért keresse fel a Fire Tablet használata Braille kijelzővel c. súgó fejezetet.

## <span id="page-27-0"></span>**13.8. Windows számítógépek**

Mielőtt csatlakoztatná Orbit Writer készülékét Windows számítógépéhez, el kell döntenie, hogy USBn keresztül, vagy BlueTooth-on keresztül kívánja megvalósítani a csatlakoztatást. Ez személyes döntés, nincs a felhasználói élmény szemppontjából semmi különbség. Ráadásul ha USB-n keresztül valósítja meg a csatlakoztatást, a használaton felül az Orbit Writer akkuját is tölteni tudja. Ezzel szemben, a BlueTooth csatlakozási lehetőség igen kényelmes, mivel vezeték nélkül teszi lehetővé a kapcsolódást, Utazás közben kimondottan kényelmes és ajánlott ezt a megoldást választania.

#### <span id="page-27-1"></span>**13.8.1. Az Orbit Writer csatlakoztatása USB-n keresztül Windows számítógéphez**

Ha képernyő olvasója nem támogatja az Orbit-HID protokollt, aktiválja a Braille-HID protokollt az erre létrehozott billentyűkombinációval.

#### <span id="page-27-2"></span>**13.8.2. Orbit Writer csatlakoztatása BlueTooth-on keresztül**

A csatlakoztatás előtt ki kell jelölnie a használni kívánt BlueTooth csatornát, és aktiválni rajta a megfelelő protokollt.

Ha ez meg van, indítsa el a párosítási folyamatot a kijelölt csatornán a megfelelő gyorsbillentyű használatával, majd végezze el a csatlakoztatást.

Ezután, a Windows Eszköz kezelőjében ellenőrizze a használt kommunikációs portok listáját. Nézze meg, hogy mely port került hozzárendelésre a csatlakoztatott eszközhöz, és jegyezze fel ezt a port számot.

A PC-n futó képernyő olvasóban állítsa be az aktív készülékhez rendelt kommunikációs portot elsődleges BlueTooth kommunikációs portként.

#### <span id="page-27-3"></span>**13.8.3. Non Visual desktop Access (NVDA)**

Ha számítógépén az NVDA 2017.1, vagy annál újabb verzió fut, a szoftver automatikusan felismeri a csatlakoztatott Orbit Writer eszközt. Ha ez mégsem történik meg, nyissa meg az NVDA Beállítások menüjét, és a listából válassza ki a Braille beállításokat. A választható listából jelölje ki a "Baum/Humanware/APH/Orbit Displays" lehetőséget, és kattintson az Ok gombra.

Vegye figyelembe, hogy az NVDA csak az Orbit-HID protokollt képes kezelni.

Ha Orbit Writer készüléke nem jelenik meg a listában, frissítse fel az NVDA képernyőolvasót a számítógépén, majd ismételje meg a fentieket.

Ha az Orbit Writer beállításra került, az NVDA indítást követően bekapcsolja a Braille megjelenítési lehetőséget. Ha nem kívánja használni a Braille támogatást, a Braille megjelenítő menüjéből kikapcsolhatja ezt a funkciót. Ezt a Braille beállítások menüpont alatt találja az NVDA képernyőolvasóban.

NVDA parancsok

- Ugrás egy sorral feljebb: Felnyíl
- Ugrás egy sorral lejjebb: Lenyíl
- Ugrás egy karakterrel balra: Balnyíl
- Ugrás egy karakterrel jobbra: Jobbnyíl
- Enter: Választó gomb.

#### <span id="page-28-0"></span>**13.8.4. Job Access With Speech (JAWS**

Ha számítógépén a JAWS 2018.1803.24 verzióját, vagy annál újabb verziót futtat, nincs szükség további meghajtó programok telepítésére az Orbit Writer használatához. Ha mégis régebbi verziót használ, szükség lesz egy meghajtó program telepítésére. Az Orbit Research támogatási honlapján [\(https://www.orbitresearch.com](https://www.orbitresearch.com/)) megtalálja és letöltheti a szükséges meghajtó programot.

Ha Orbit Writer készülékét USB-kábel segítségével kívánja a JAWS-hoz csatlakoztatni, az USB-csatornán az Orbit-HID protokollt kell használnia. Ehhez nyomja meg a Választó gomb + 1 3 5 7 billentyű kombinációt.

Az USB-n keresztüli csatlakoztatáshoz kövesse az alábbi lépéseket:

- 1. Indítsa el, vagy indítsa újra a JAWS programot.
- 2. Hozza fel a JAWS helyi menüjét az Insert J billentyűkombinációval.
- 3. A Beállítások menüponton nyomjon entert.
- 4. A Lenyíllal keresse meg a Braille lehetőséget, és nyomjon Entert.
- 5. Tabbal keresse meg a Braille kijelző hozzáadása lehetőséget, majd nyomjon entert.
- 6. A Fel- és Lenyilakkal keresse meg az"Orbit Reader 20" elemet, és a szóközzel jelölje be a hozzá tartozójelölőnégyzetet.
- 7. Tabbal keresse meg a Következő gombot, és nyomjon rá Entert.
- 8. Jelölje ki az USB lehetőséget.
- 9. Tabbal keresse meg a Következő gombot, és nyomjon rá Entert.
- 10. Válassza ki az "Orbit Reader 20" eszközt elsődleges eszközként.
- 11. Tabbal keresse meg a Befejezés gombot, majd nyomjon rá Entert.
- 12. Indítsa újra a JAWS-t.

#### Alternatív lépések a BlueTooth kapcsolat létrehozásához

- 1. Aktiválja a használni kívánt BlueTooth csatornát. Ha például a második csatornát szeretné aktiválni, nyomja meg a Szóköz + Balnyíl + 2 gombokat. Az Orbit Writer három rövid rezgéssel reagál.
- 2. Aktiválja a JAWS módot a kiválasztott csatornán. Ehez nyomja meg a Választó gomb + 2 4 5 7 gombokat. Az Orbit Writer a választást szimpla rövid rezgéssel jelzi.
- 3. A számítógépen a BlueTooth menüben keresse meg azt a "Refreshabraille" lehetőséget, amelyet négy számjegy követ. Ez a négy számjegy a készülék sorozatszámának utolsó négy számjetye. Kezdje meg a párosítási folyamatot.
- 4. A JAWS-ban jelölje ki a 'APH Refreshabraille 18' lehetőséget Elsődleges Braille kijelzőként, majd válasszon hozzá egy kommunikációs portot.
- 5. Most szüksége lesz arra a kommunikációs portra, amelyhez az Orbit Writer csatlakoztatva lett. Ezt korábban a Windows Eszköz kezelőjéből már elmentette. A Jaws-ban jelölje ki ezt a portot.

A Braille támogatás kikapcsolásához kövesse az alábbi lépéseket:

- 1. Az Insert J billentyű kombinációval hozza elő a JAWS helyi menüjét.
- 2. A Beállítások menüponton nyomjon Enter-t.
- 3. A Lenyíl segítségével keresse meg a Braille beállítások lehetőséget.
- 4. A Felnyíllal jelölje ki a "Nincs Braille eszköz" lehetőséget.
- 5. Tabbal keresse meg az Ok gombot, majd nyomjon Enter-t.
- 6. Indítsa újra a JAWS-t.

Ha az alábbi parancsokról részletesebb leíráshoz szeretne jutni, kapcsolja be a JAWS billentyűzet súgóját az Insert 1 kombinációval, majd nyomja meg a kívánt parancshoz tartozó billentyűkombinációt.

JAWS parancsok

JAWS felolvasási parancsok

- Kurzor mozgatása balra: Balnyíl
- Kurzor mozgatása jobbra: Jobbnyíl
- Lépés egy sorral feljebb: Felnyíl
- Lépés egy soral lejjebb: Lenyíl
- Ugrás az aktív ablak tetejére: Választó gomb + 1 2 3
- Ugrás az aktív ablak aljára: Választó gomb + 4 5 6
- Braille kurzor áthelyezése az aktív kurzorhoz: Választó gomb + 1 2 3 5
- Aktuális sor felolvastatása: Szóköz + 1 4
- Aktuális szó felolvastatása: Szóköz + 2 5
- Aktuális karakter felolvastatása: Szóköz + 3 6

#### JAWS navigációs parancsok

- Ugrás az előző dokumentum ablakra: Szóköz + 1 3
- Ugrás a következő dokumentum ablakra: Szóköz + 4 6
- Ugrás a fájl elejére: Szóköz + 1 2 3
- Ugrás a fájl végére: Szóköz + 4 5 6
- Page up: Szóköz + 1 2 3 4 5
- Page down: Szóköz + 1 2 4 5 6
- $\bullet$  Home: Szóköz + 1 2 3 4
- $\bullet$  End: Szóköz + 1 4 5 6
- Felnyíl: Szóköz + 1
- Lenyíl: Szóköz + 4
- Ugrás az előző szóra: Szóköz + 2
- Ugrás a következő szóra: Szóköz + 5
- Ugrás az előző karakterre: Szóköz + 3
- Ugrás a következő karakterre: Szóköz + 6

JAWS szerkesztési parancsok

- BackSpace 8(Shift billentyűként viselkedik beviteli módban): Szóköz + 7
- Enter: Szóköz + 8
- $\bullet$  Tab: Szóköz + 4 5
- Shift Tab: Szóköz + 1 2
- Aktuális karakter törlése: Szóköz + 1 4 5
- Mindent kijelöl: Szóköz + 1 8
- Kijelölés a dokumentum tetejéig az aktuális pozíciótól: Szóköz + 1 2 3 7 8
- Kijelölés az aktuális pozíciótól a dokumentum végéig: Szóköz + 4 5 6 7 8
- Előző lap kijelölése: Szóköz + 1 2 3 4 5 7 8
- Következő oldal kijelölése: Szóköz + 1 2 4 5 6 7 8
- Kijelölés az aktuális pozíciótól a sor elejéig: Szóköz + 1 2 3 4 7 8
- Kijelölés az aktuális pozíciótól a sor végéig: Szóköz + 1 4 5 6 7 8
- Előző sor kijelölése: Szóköz + 1 7 8
- Következő sor kijelölése: Szóköz + 4 7 8
- Előző szó kijelölése: Szóköz + 2 7 8
- Következő szó kijelölése: Szóköz + 5 7 8
- Előző karakter kijelölése: Szóköz + 3 7 8
- Következő karakter kijelölése: Szóköz + 6 7 8
- Másolás a vágólapra: Szóköz + 1 4 8
- Kivágás a vágólapra: Szóköz + 1 3 4 6 8
- Beillesztés a vágólapról: Szóköz + 1 2 3 6 8
- Visszavonás: Szóköz + 1 3 5 6 8

JAWS ablakkezelő parancsok

- Startmenü megnyitása: Szóköz + 1 3 4 7 8
- Menüsor megnyitása/kilépés a menüből: Szóköz + 1 3 4
- Escape: Szóköz + 1 3 5 6
- Alt Tab: Szóköz + 2 3 4 5
- Minden alkalmazás kisméretűre állítása: Szóköz + 1 4 5 7 8

JAWS általános parancsok

- Billentyűzet súgó be- és kikapcsolása: Szóköz + 1 4 5 6
- Hat pontos Braille bevitel be/kikapcsolása a kijelzőről: Szóköz + 1 2 3 4 5 6
- Jaws kurzor aktiválása: Választó gomb + 2 4 5
- PC-kurzor aktiválása: Választó gomb + 1 2 3 4
- A JAWS kurzor követi a PC-kurzort: Választó gomb + 1 4
- Mindent felolvas az aktuális pozíciótól a dokumentum/ablak végéig: Szóköz + 1 2 3 4 5 6 7 8
- Rövidírásra történő fordítás be/kikapcsolása: Szóköz + 1 2 4 5
- Aktuális szó fordítása rövidírásra: Választó gomb + 2 4 5 6
- Legutoljára elhangzott üzenet megjelenítése: Választó gomb + 1 2 4
- JAWS keresés: Szóköz + 1 2 4
- Következő találat megjelenítése a JAWS keresésben: Szóköz + 2 5 7 8
- Előző keresési találat megjelenítése a Jaws keresésben: Szóköz + 2 5 7 8
- A JAWSkurzor folyamatosan követi a PC-kurzort opció be/kikapcsolása: Választó gomb + 1
- A Braille kurzor folyamatosan követi az aktuális kurzort opció be/kikapcsolása: Választó gomb + 4
- Braille módok közötti navigáció váltása: Választó gomb + 1 3 4
- Hat pontos Braille megjelenítése: Választó gomb + 2 3 5
- Nyolc pontos Braille megjelenítése: Választó gomb + 2 3 6
- Kurzor alakjának változtatása opció be/kikapcsolása: Választó gomb + 1 4 6
- Braille kurzor korlátozásainak lehetőségei: Választó gomb + 1 2 3 5
- Karakterek/tulajdonságaik közötti váltogatás: Választó gomb + 1 6
- Braille színmegjelölés: Választó gomb + 1 4
- Megjelenő attribútumok megjelenésének lehetőségei: Választó gomb + 1 3
- 8 karakter/Szóköz beállítása: Szóköz + 2 3 6
- Korlátlan karakter/szóköz: Szóköz + 1 3 6
- Nyolc pontos braille, korlátlan karakterek/szóköz be/kikapcsolása: Választó gomb + 1 3 4 6
- Táblázat olvasási módjai közötti váltás: Választó gomb + 2 3 4 5
- Navigáció a Táblázat címsorainak olvasási módjai között: Választó gomb + 1 2 5
- Ábrafeliratozó: Választó gomb + 1 2 4 5
- JAWS bőbeszédűségi beállításainak megváltoztatása: Választó gomb + 1 2 3 6
- JAWS ablakának aktiválása: Szóköz + 2 4 5
- Pontos idő bejelentése: 2 3 4 5 + 7 8
- Szkript fájl nevének megjelenítése: Választó gomb + 1 2 3 4 5
- Jaws manager futtatása: Szóköz + 2 3 7 8

#### <span id="page-31-0"></span>**13.8.5. System Access**

Ha Orbit Writer készülékét System Access képernyőolvasóval együtt szeretné használni, csak USBcsatlakozás lehetséges az Orbit-HID protokoll használatával. Ehhez tegye az alábbiakat:

- 1. Nyomja meg a Szóköz + Jobbnyíl + 6 gombokat az USB-csatorna aktiválásához.
- 2. Az Orbit-HID protokoll aktiválásához nyomja meg a Választó gomb + 1 3 5 7 gombokat.

Ha a System Access képernyő olvasót elindítja, kb. 30 másodperc múltán bejelenti, hogy az Orbit Writer használatra kész.

#### <span id="page-31-1"></span>**13.8.6. SuperNova**

Ha Orbit Writer készülékét a SuperNova képernyőolvasóval szeretné együtt használni, csak USBcsatlakozás lehetséges az Orbit-HID protokoll használatával. Ehhez tegye az alábbiakat:

- 1. Nyomja meg a Szóköz + Jobbnyíl + 6 gombokat az USB-csatorna aktiválásához.
- 2. Az Orbit-HID protokoll aktiválásához nyomja meg a Választó gomb + 1 3 5 7 gombokat.

A SuperNova ezt követően automatikusan felismeri a csatlakoztatott Orbit Writer eszközt.

#### <span id="page-31-2"></span>**13.8.7. Narrátor képernyőolvasó**

A Narrátor képernyőolvasó Braille eszközök kezelését tekintve jelenleg még béta állapotban van. E képességek használatát tekintve lásd a "Narrátor képernyőolvasó használata Braille eszközökkel" c. szekciót.

Az alábbi weboldalon további információkat is talál:

<https://support.microsoft.com/en-us/help/4004263/windows-10-narrator-using-with-braille>

A Narrátor a Windows10 1903. verziója óta képes kezelni az Orbit Writert, bár Orbit Reader 20 néven ismeri fel azt.

Ha mégis problémákba ütközik annak ellenére, hogy operációs rendszere a Windows10 1903. verziójú, vagy annál frissebb, kövesse az alábbi lépéseket a probléma kijavításához:

- 1. Távolítsa el a Narrátor képernyőolvasót.
- 2. A Windows + I billentyűkombinációval nyissa meg a Gépház alkalmazást.
- 3. Jelölje ki az Alkalmazások lehetőséget, azon belül pedig az Alkalmazások és szolgáltatások menüpontot. Keresse meg a Választható funkciók lehetőséget.
- 4. Jelölje ki a Kisegítő lehetőségek/Braille támogatás lehetőséget, majd távolítsa el azt.
- 5. Most telepítse újra a Narrátor képernyőolvasót.
- 6. A Narátor beállításainak megjelenítéséhez nyomja meg a Windows + Control + N billentyűkombinációt.
- 7. A Braille használat lehetőség alatt jelölje ki a Braille támogatás letöltése lehetőséget. A letöltési folyamat eltarthat néhány percig.
- 8. Ha a letöltés és telepítés befejeződött, kapcsolja be a Braille támogatást.

A Narrátor a "libusb" meghajtót rendeli az Orbit Writer készülék használatához. Állítsa át a Narrátor program beállításaiban a Braille meghajtót HID lehetőségre, így fogja tudni teljes körűen használni Orbit Writer készülékét bele értve a firmware frissítést is.

# <span id="page-32-0"></span>**14 Az Orbit Writer újraindítása**

Ha Orbit Writer készüléke nem reagálna a billentyű leütésekre, és a készülék akkumulátora biztosan nincsen teljesen lemerülve, próbálkozhat az eszköz újraindításával. Ehhez nyomja meg a Felnyíl + 8 billentyűkombinációt. Az újraindítás során nem kapunk semmilyen visszajelzést az eszköztől. Ilyenkor a készülék teljesen kikapcsol, ismételt használatot megelőzően tehát be kell kapcsolnia.

# <span id="page-32-1"></span>**15 A készülék frissítése**

Időről időre kiadásra kerülnek újabb firmware verziók az Orbit Writerhez. Ezek fejlesztéseket, hibajavításokat, valamint új tulajdonságokat is tartalmaznak. Ez a fejezet részletesen leírja, miként tudja frissíteni Orbit Writer készülékét.

A frissítési folyamat elvégzéséhez szüksége lesz egy USB-kábelre, és egy PC-re.

Az USB-n keresztüli frissítéshez ugyan szükség lesz egy számítógépre, de az eljárás gyors, és végtelenül egyszerű.

A frissítési folyamatnak két része van:

- 1. Töltse le a frissítési csomagot.
- 2. Ezt követően frissítse készülékét.

## <span id="page-32-2"></span>**15.1. A frissítési csomag letöltése**

- 1. Az Orbit Writer-hez tartozó legújabb frissítési csomag letöltéséhez látogasson el az alábbi weboldalra: <http://www.orbitresearch.com/support/orbit-writer-support>
- 2. Az aktuális verzió letöltéséhez kattintson a "Download most recent firmware" ("Aktuális firmware verzió letöltése") menüpontra: [http://www.orbitresearch.com/support/orbit](http://www.orbitresearch.com/support/orbit-writer-support/orbit-writer-firmware-download)[writer-support/orbit-writer-firmware-download](http://www.orbitresearch.com/support/orbit-writer-support/orbit-writer-firmware-download)
- 3. Régebbi verzió letöltéséhez kövesse az alábbi linket: [http://www.orbitresearch.com/old](http://www.orbitresearch.com/old-software-releases-archive)[software-releases-archive](http://www.orbitresearch.com/old-software-releases-archive) Jelölje ki a letölteni kívánt változatot, majd az alábbiakban bemutatott módon végezze el a frissítési folyamatot.
- 4. A letölteni kívánt csomag formátuma az alábbiak szerint néz ki: vB0.00.00.XXrYY
- 5. Mentse el a letöltött zip fájlt számítógépére.

Ha a letöltési folyamat befejeződött, kövesse az alábbi lépéseket:

- 1. Nyissa meg azt a mappát, ahová a szoftver csomagot letöltötte. Legtöbb felhasználó esetében ez a Letöltések nevű mappa.
- 2. Jobb egér gombbal nyissa meg a helyi menüt, majd jelölje ki a "Mindet kitömörít" lehetőséget. Ugyanezt elérheti azzal is, ha a nyilak segítségével pozícionál a fájlra, majd megnyomja a Helyi menü gombot.
- 3. A kitömörítésnél kövesse a használt program utasításait.
- 4. A kitömörítést követően megjelenik egy új mappa a szoftver verziójának megfelelően abban a mappában, amelyet a tömörítés céljából kiválasztott. A mappa neve OrbitWriter\_XX.XX.XX. Jól jegyezze meg ennek a mappának a pontos helyét, a következőkben szükség lesz rá.

A kijavítot hibákról, frissítésekről és új tulajdonságokról részletesen olvashat a kiadási infókat tartalmazó fájlban, és az alábbi oldalon:

<http://www.orbitresearch.com/support/orbit-writer-support/orbit-writer-firmware-download>

## <span id="page-33-0"></span>**15.2. A Windows-PC frissítő segéd (Windows PC Upgrade Utility) használata a frissítéshez**

A számítógéppel történő frissítéshez az alábbiakra lesz szüksége:

- 1. Orbit Writer készülék
- 2. Standard micro USB-kábel
- 3. Egy Windows XP-vel, vagy újabb operációs rendszerrel működő számítógép
- 4. Orbit Writer frissítő segéd (megtalálható a frissítést tartalmazó mappa gyökerében)
- 5. Orbit Writer kiadásra szánt Bin fájlja (megtalálható a frissítési csomag gyökérkönyvtárában)

A frissítés elvégzéséhez kövesse az alábbi lépéseket:

- 1. Győződjön meg arról, hogy Orbit Writer készüléke ki van kapcsolva.
- 2. Az USB-kábel segítségével csatlakoztassa készülékét számítógépéhez.
- 3. A frissítési csomag gyökér könyvtárából futtassa az Orbit Writer telepítési segédet. Ha a program hibaüzenettel leáll, keressen megoldást a Hibaelhárítás c. fejezetben. Ha a program hiba nélkül elindul, kiírja, hogy csatlakoztassa Orbit Writer készülékét a számítógéphez, és tegye azt frissítési üzemmódba. A frissítési üzemmód bekapcsolásához nyomja meg és tartsa nyomva a Felnyíl + 5 gombokat. Mielőtt felengedné a gombokat, nyomja meg és rögtön engedje is fel a 8 billentyűt. Ezt követően az előző két gombot is felengedheti. A program kiírja ezt követően, hogy az Orbit Writer csatlakoztatva van. Ezt követően az ablak alján megkérdezi, hogy szeretnénk -e elvégezni a frissítést? Nyomjunk Igen gombot a frissítés megkezdéséhez.

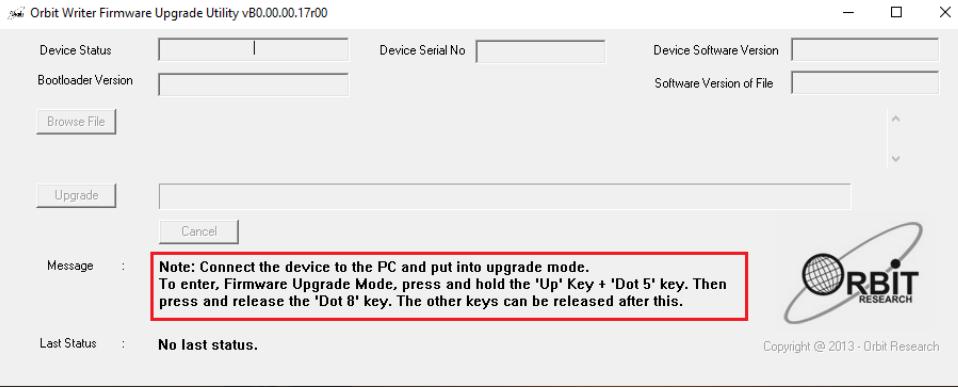

- 4. Ahogy fentebb írtuk, először a 8 gombot kell felengedni, és utána a többit. A felengedést követően egy rövid sípolás jelzi a frissítés tényét és a készülék ismét aktív lesz.
- 5. Az ablak jobb felső sarkában mutatja a készülék sorozatszámát, és szoftver verzióját. Ha a sorozatszám mező üres, ismételje meg a 4. és 5. lépéseket.
- 6. Aktiválja a párbeszédablakban található Tallóz gombot.
- 7. Keresse meg a korábban kicsomagolt zip fájlt, majd azt megnyitva, töltse fel belőle a Bin fájlt.
- 8. Kiválasztást követően a párbeszédablakban megjelenik a Bin fájlban tárolt szoftver verziószáma.

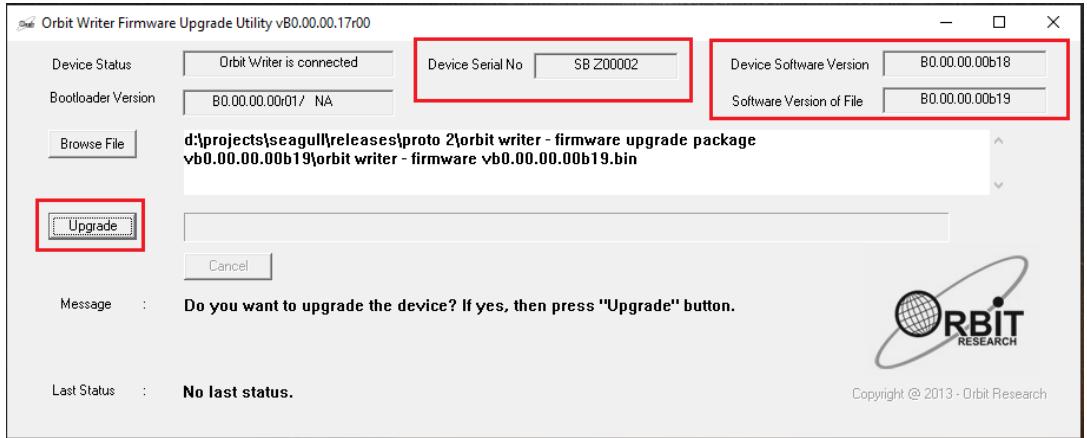

#### 9. Aktiválja a Frissítés gombot.

#### 10. A segéd nekilát a frissítési folyamat elvégzésének.

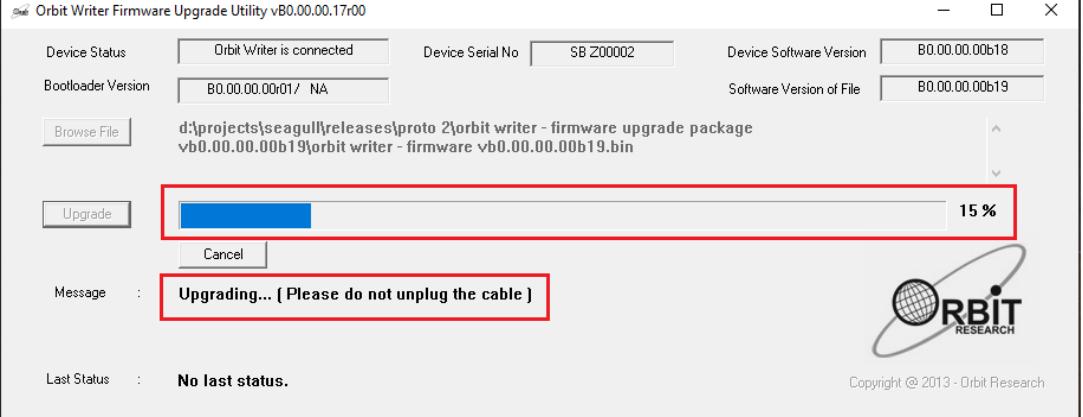

11. Ne húzza ki a kábelt. Várjon a "Hitelesítés sikerült!" üzenetre, ezt követően az Orbit Writer újraindul.

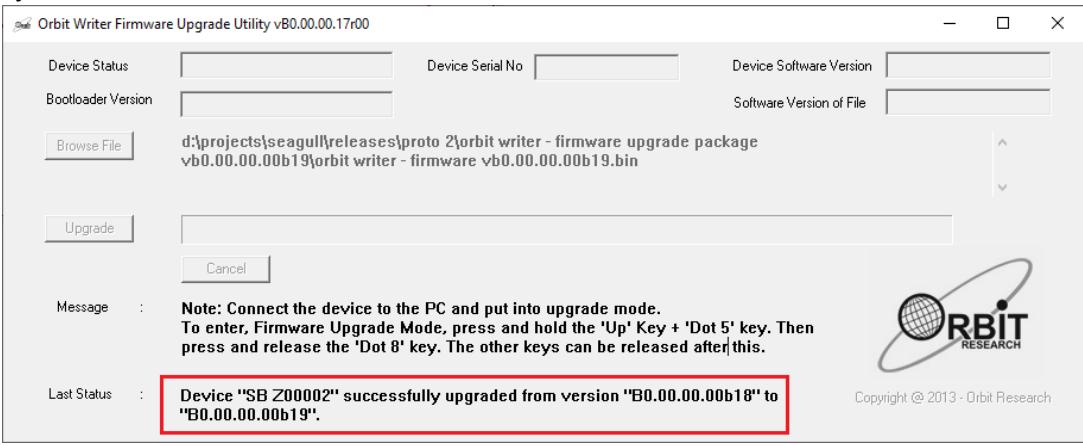

12. A készülék most már használatra kész.

# <span id="page-35-0"></span>**16 Hibaelhárítás**

Ha az Orbit Writer nem reagál billentyű leütésekre, tegye az alábbi lépéseket:

- 1. Tegye töltőre a készüléket, és dugja be a töltőt egy működő konnektorba.
- 2. Töltse a készüléket legalább egy órán keresztül.
- 3. Nyomja meg és tartsa nyomva 3 másodpercig a Fel- és Lenyilakat. Ha a készülék eddig be volt kapcsolva, a kombináció hatására kikapcsol. Ha ki volt kapcsolva, akkor be fog kapcsolni.
- 4. Ha ez nem segít, válassza le a töltőt a készülékről, majd ismételje meg a 3. lépést.
- 5. Ha a készülék továbbra sem reagál, indítsa újra reset segítségével. A reset-hez nyomja meg a Felnyíl + 8 gombokat. Ennek hatására a készülék nem fog rögtön reagálni, mivel a reset után kikapcsol.
- 6. Nyomja meg és tartsa nyomva a Fel és Lenyilakat három másodpercig.
- 7. Ha a fentiek közül egyik megoldás sem segít, vegye fel a kapcsolatot az Alko-Soft Bt munkatársával.

# <span id="page-35-1"></span>**17 Akkuhasználat, akkucsere**

Az Orbit Writer készüléket egy cserélhető lítium ion akkumulátorral együtt szállítjuk. Optimális körülmények között két óra az akkumulátor teljes töltési ideje. Általánosságban elmondható, hogy egy töltéssel a készülék három napig használható. A Szóköz + Felnyíl billentyűkkel tudja lekérdezni az akku pillanatnyi töltöttségi szintjét.

Ha az akku 20% vagy annál alacsonyabb töltöttségű, a készülék tripla rövid rezgéssel jelzi ezt számunkra, és ezt minden három percben megismétli mindaddig, amíg töltőre nem teszi, vagy amíg le nem merül.

Egy akku általában évekig használható különösebb probléma nélkül. Ugyanakkor fokozatosan veszít kapacitásából, ezáltal mindig rövidebb ideig áll rendelkezésre két töltés között. Ha ez az idő annyira lerövidül, hogy már kényelmetlenné teszi a készülék használatát, akkor mindenképpen cserére lesz szükség.

# <span id="page-35-2"></span>**18 Kiegészítő információk**

Az Orbit Writer első középső részén található egy nyílás, ehhez csatlakoztatható egy kis eszközzel egy nyakba akasztható szíj, vagy pánt.

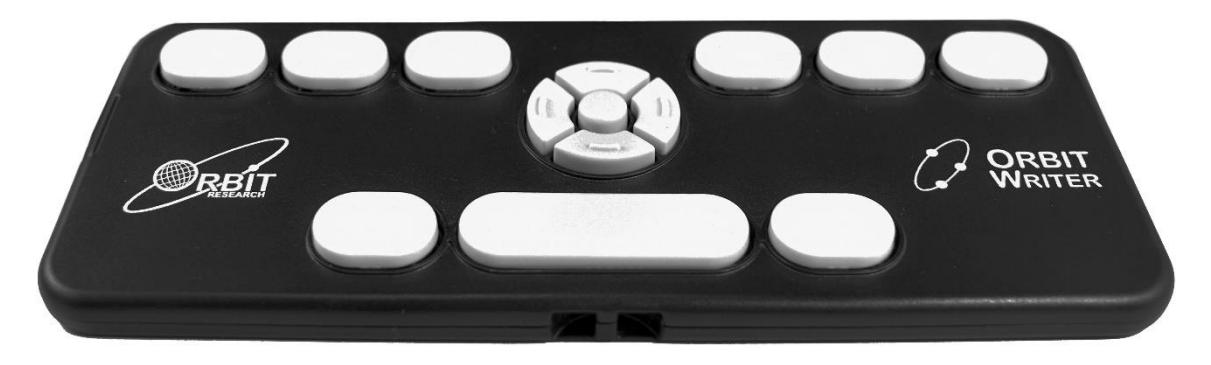

# <span id="page-36-0"></span>**19 Általános specifikációk**

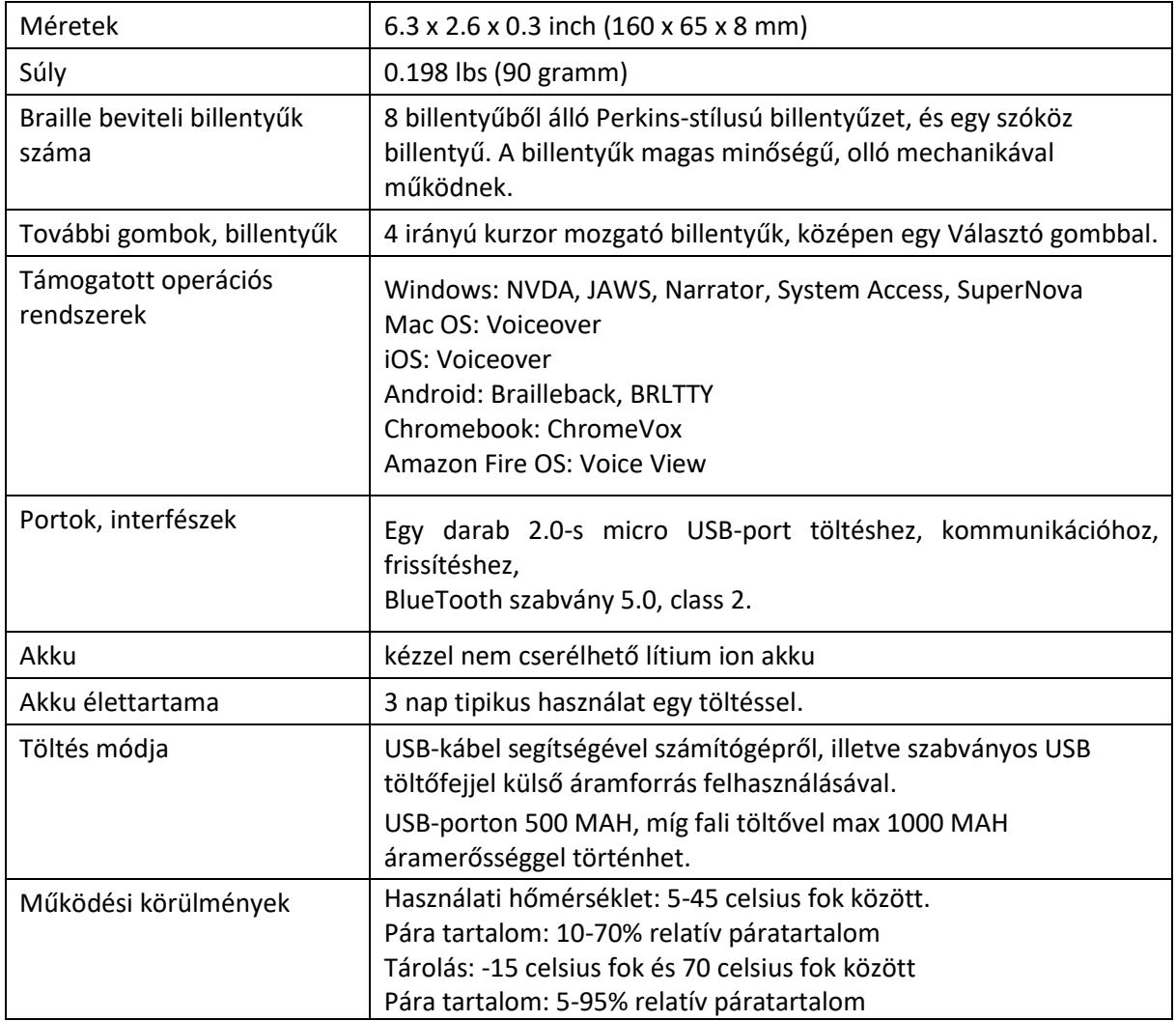

# <span id="page-36-1"></span>**20 Függelékek**

## <span id="page-36-2"></span>**20.1. A. függelék: Rendszer parancsok, rendszer visszajelzések**

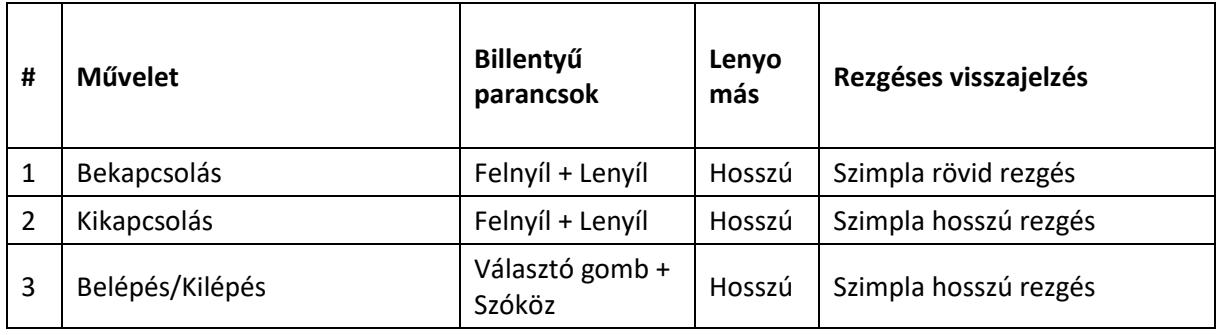

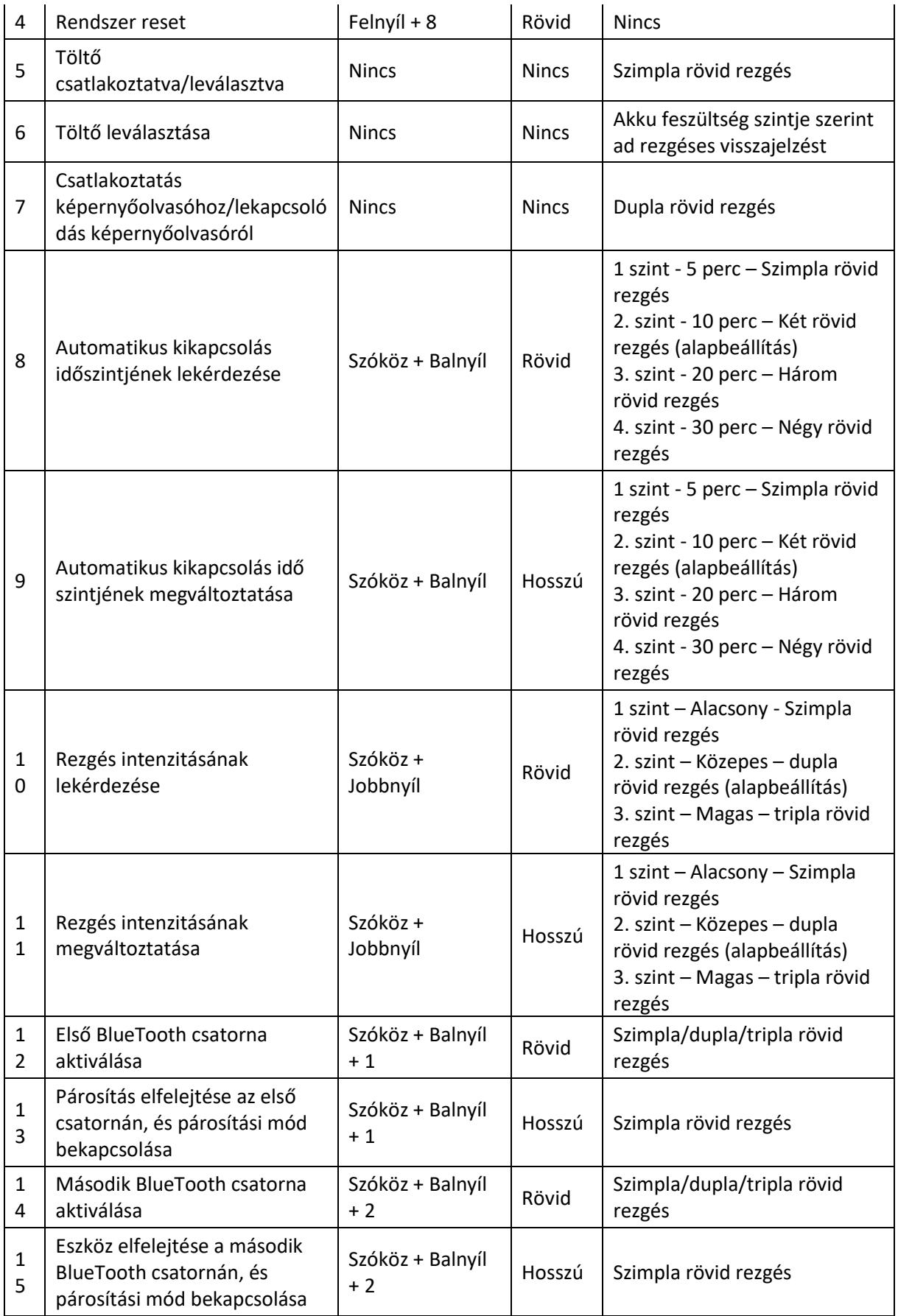

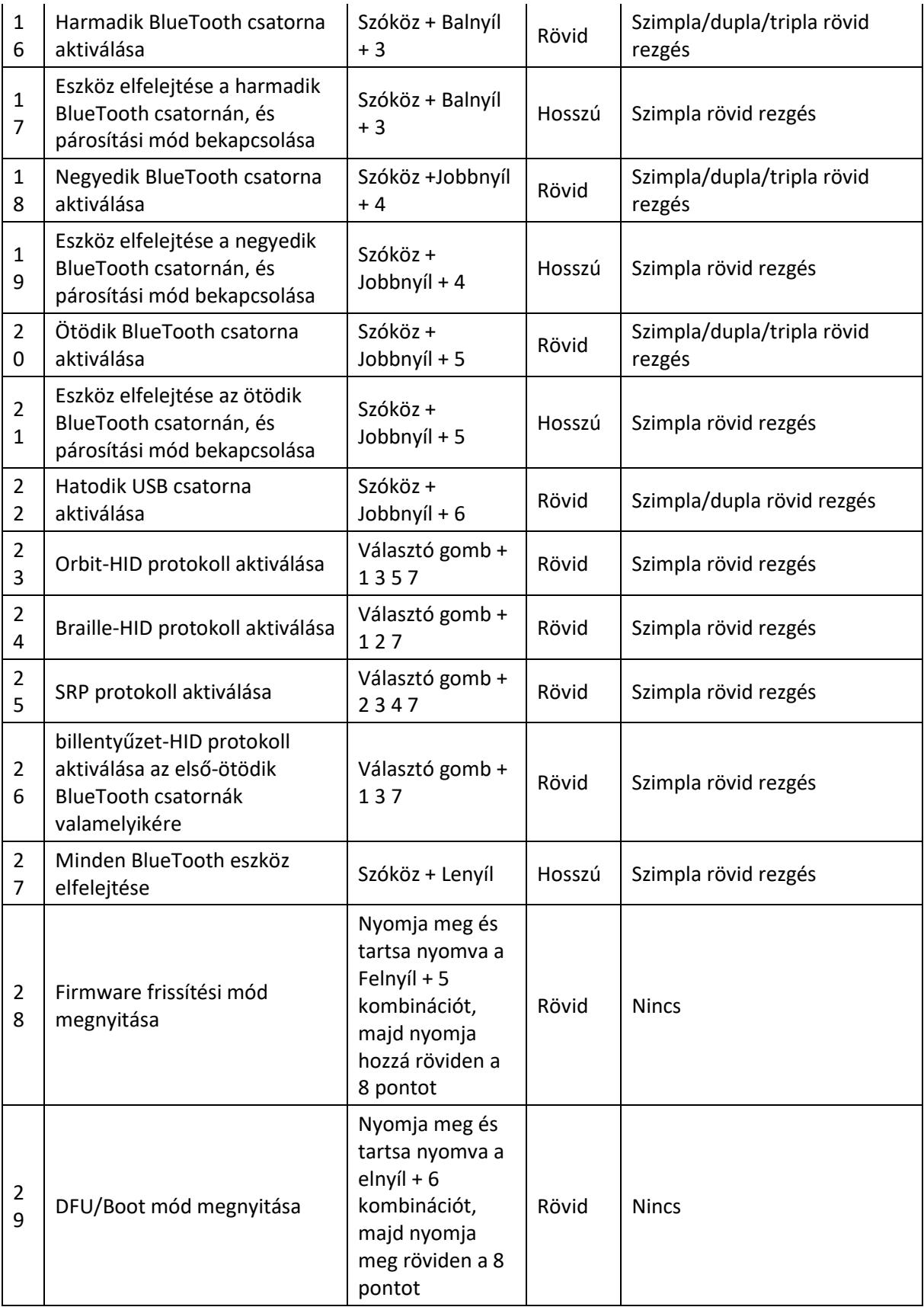

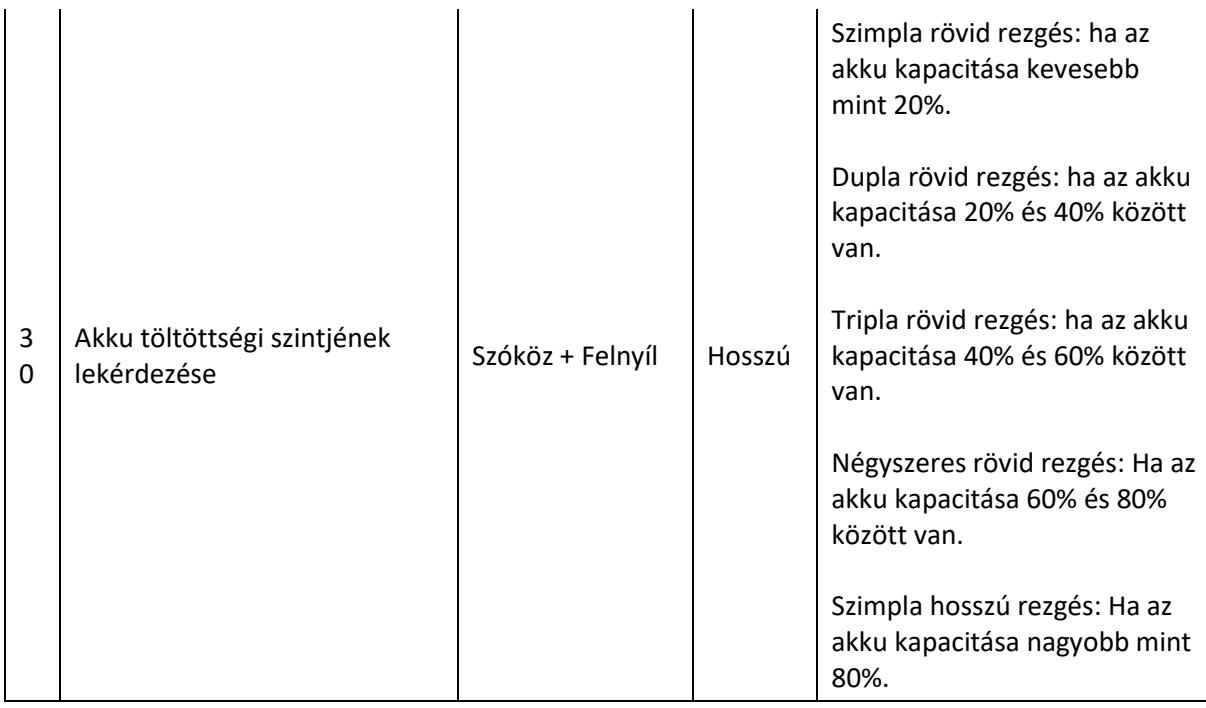

## <span id="page-39-0"></span>**20.2. B. függelék - Eseményekhez tartozó rezgéses visszajelzések**

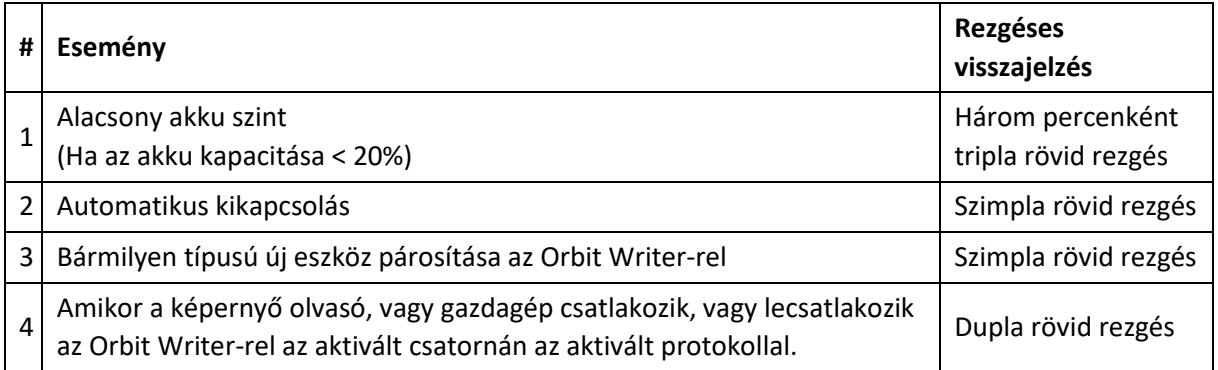

## <span id="page-39-1"></span>**20.3. C. függelék - Speciális funkciók**

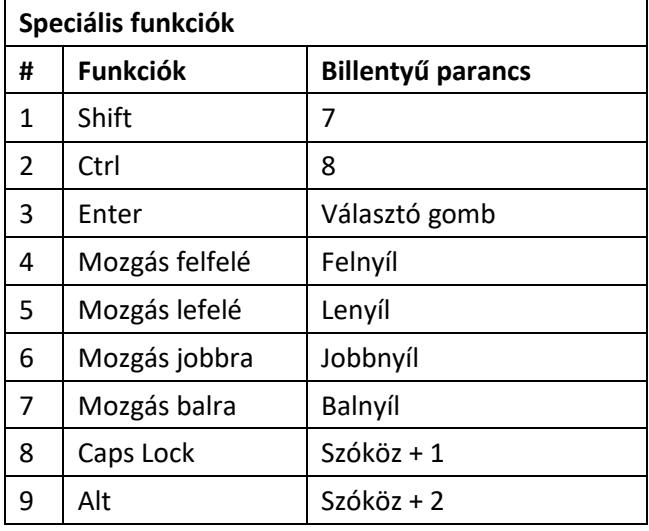

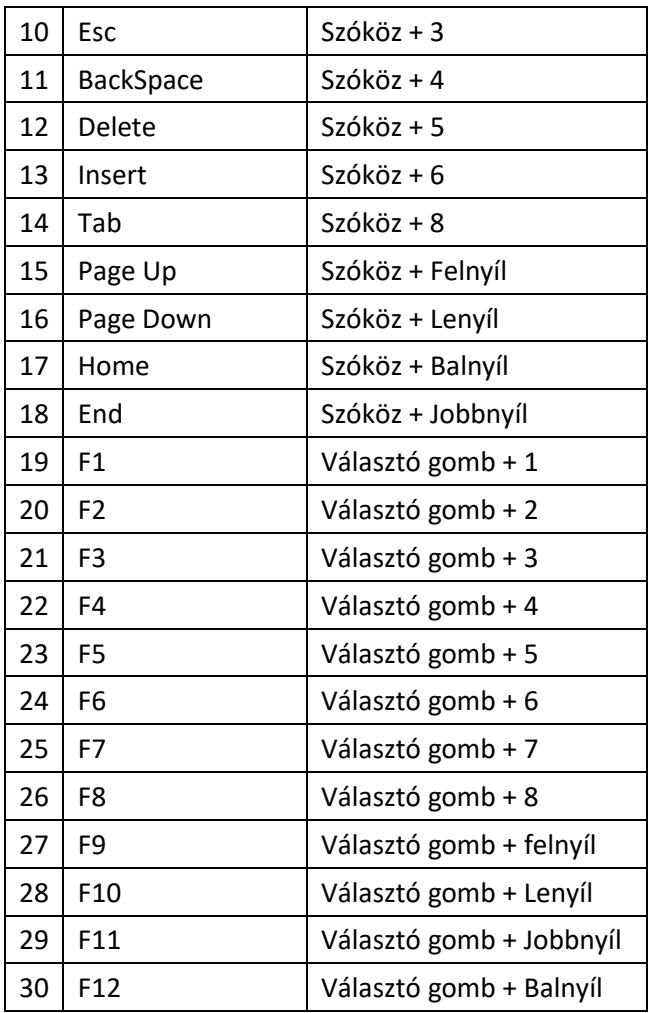